*/***F L A T**

1 rue de H3 Campus 78300 Poissy 01 02 03 04 05 www.flat.fr

# */***F L A T**

# */***F L A T**

1 rue de H3 Campus 78300 Poissy 01 02 03 04 05 www.flat.fr

 $M21$ 

1 rue de la ligue 78400 Poissy

Objet : Proposition technique en réponse à votre appel d'offre

« Gestion du parc informatique et service de bureau à distance pour la M2L»

A l'attention de Monsieur KARROUM, correspondant technique de la M2L

Monsieur,

Nous vous prions de trouver ci-joint notre proposition pour votre gestion du parc informatique, Nous restons à votre disposition pour toute information complémentaire.

Veuillez agréer, Monsieur KARROUM, l'expression de nos salutations distinguées.

Madame BENAROCHE,

Chef de projet

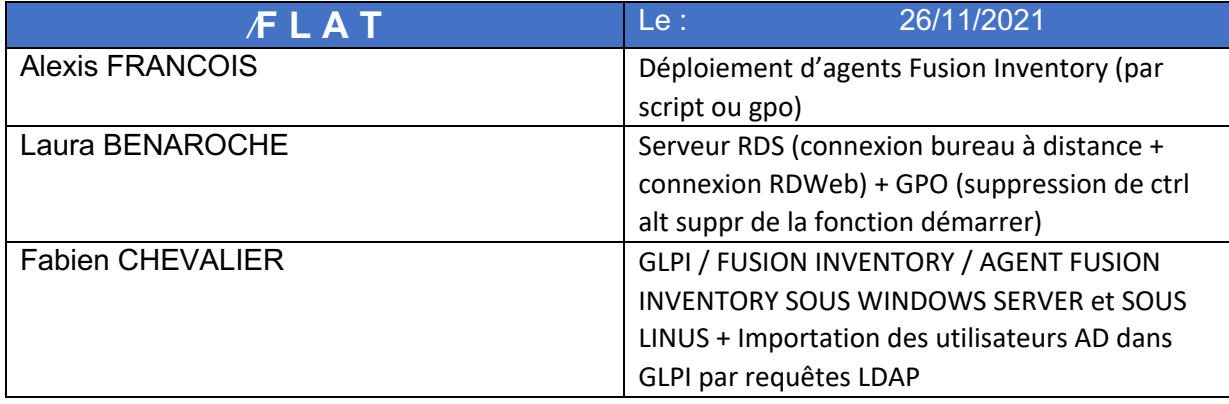

1 rue de H3 Campus 78300 Poissy

# Procédure déploiement d'agents fusion Inventory par GPO

Avec les utilisateurs importés dans Fusion Inventory, nous attribuons une GPO afin qu'ils installent les agents Fusion Inventory

Sur le serveur AD de la M2L, dans le conteneur de Stratégie de groupe nous y avons ajouté la GPO

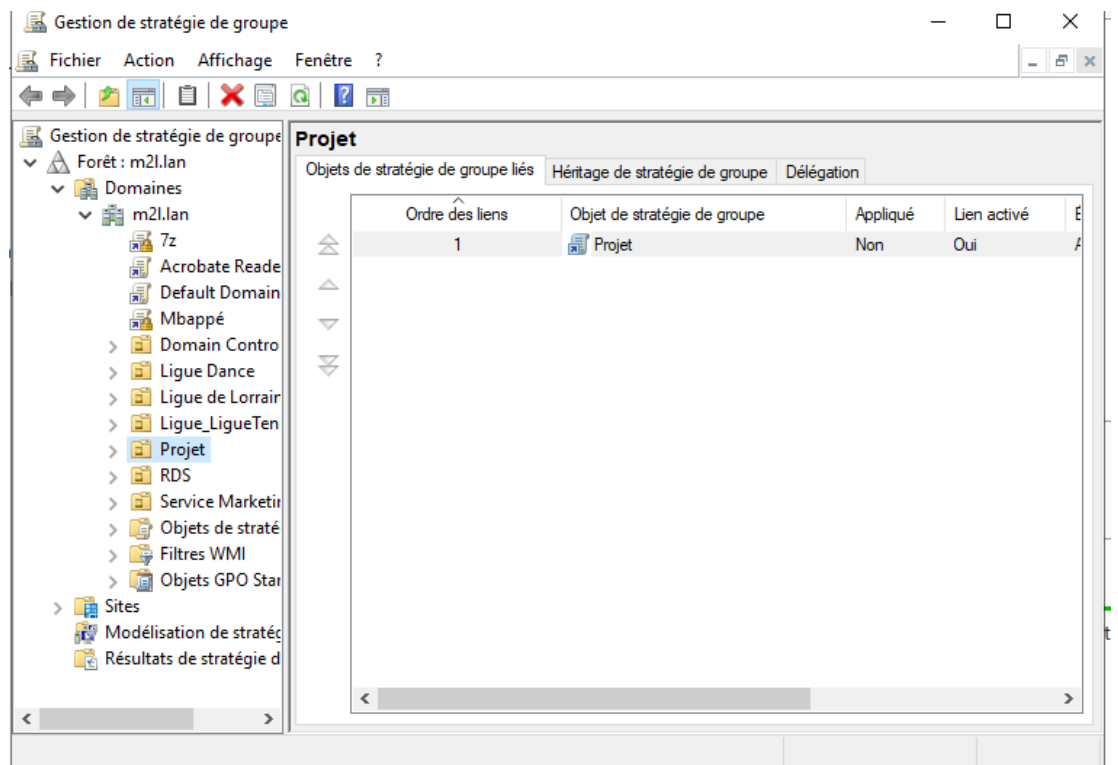

Dans le nœud « Configuration utilisateur\Stratégie\Paramètres du logiciel » nous y avons ajouté le package de l'agent Fusion Inventory

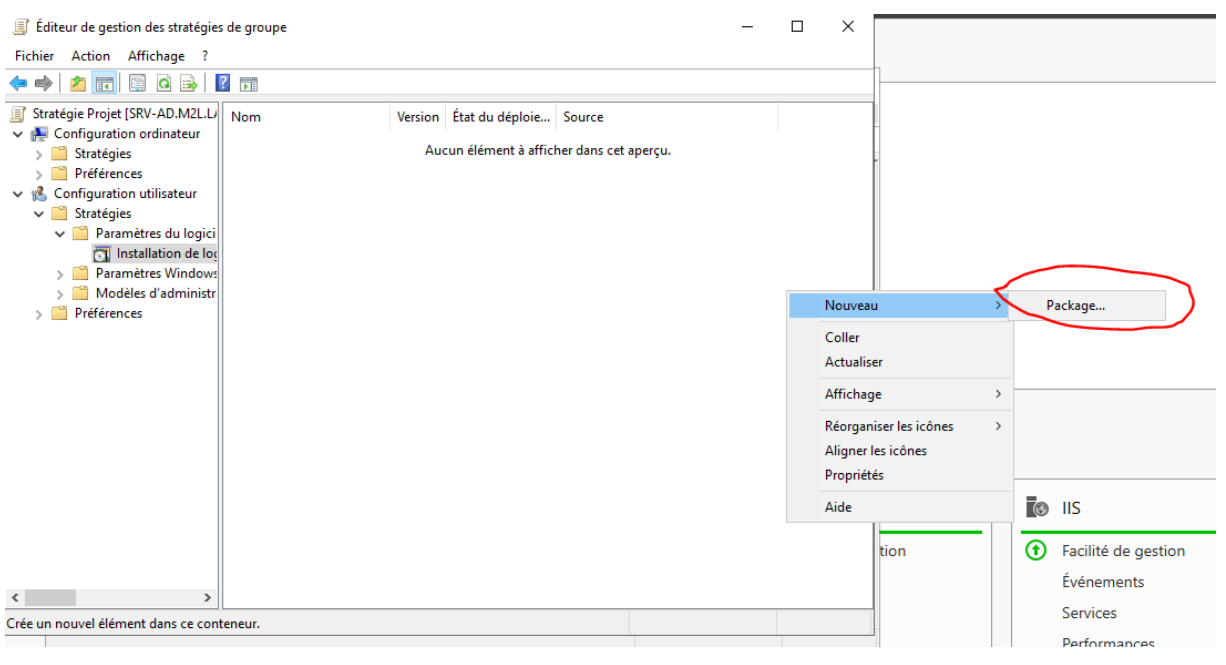

Dans les propriétés de la GPO, nous lui avons attribué l'installation de l'application en ouverture de sessions et de sa désinstallation lorsqu'elle est en dehors de l'étendue de gestion.

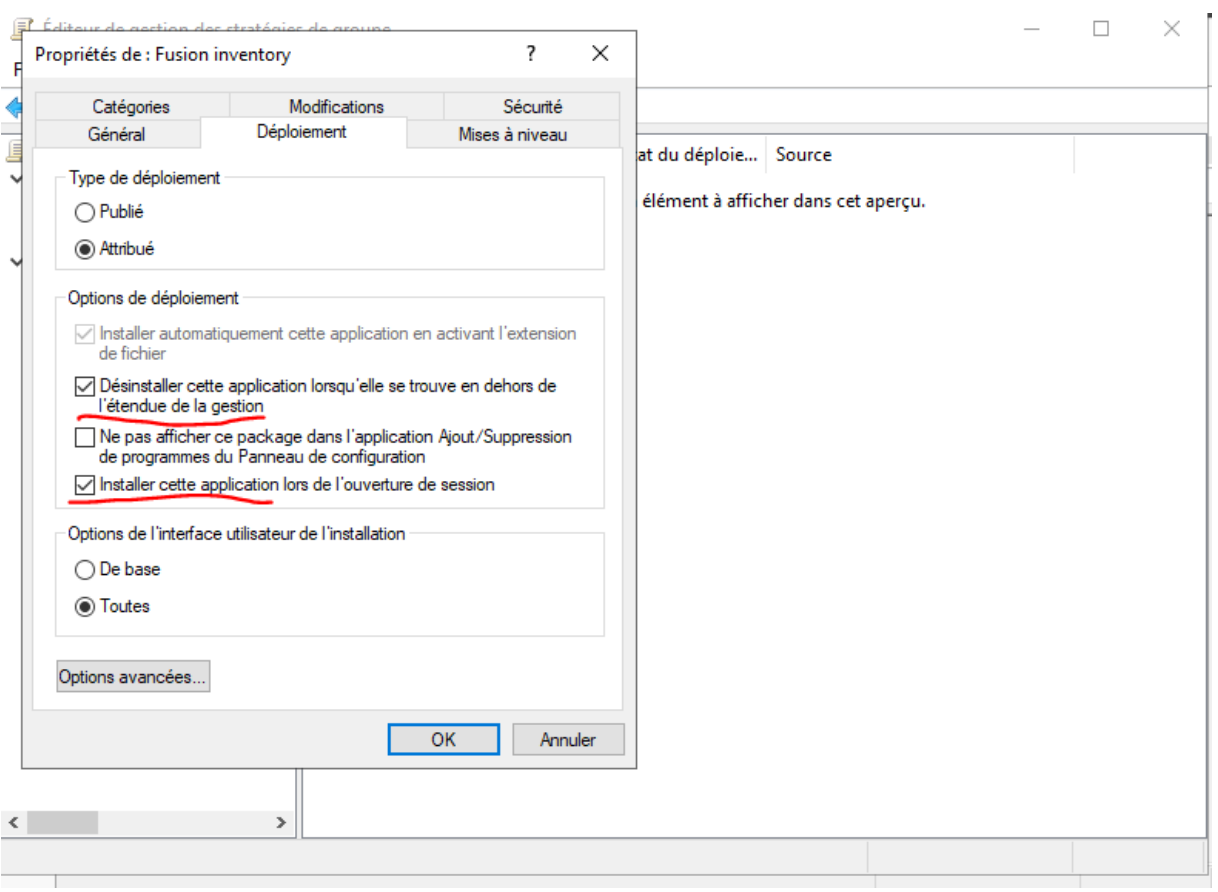

Nous avons également vérifié le bon fonctionnement de la GPO en se connectant sur un des Utilisateurs de la M2L :

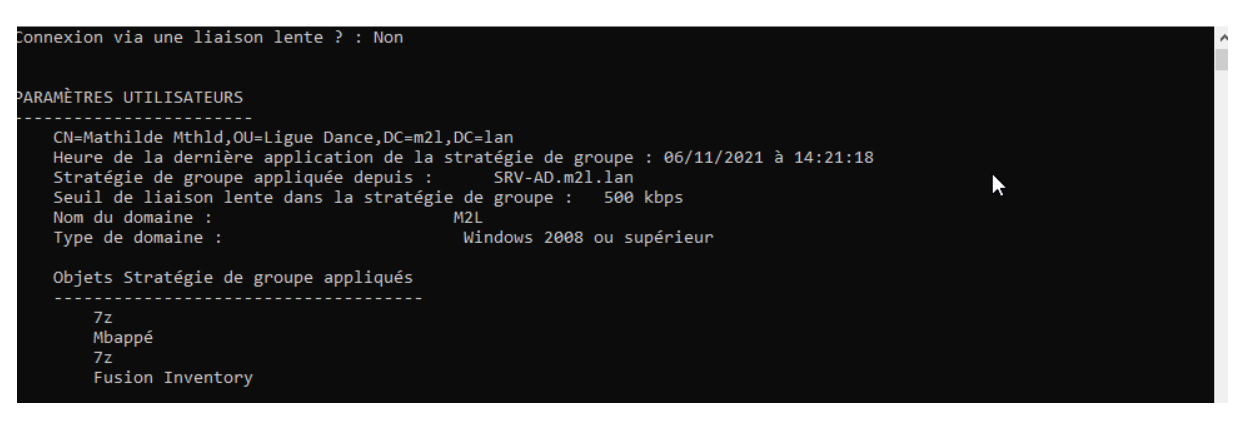

La GPO Fusion Inventory est appliquée et donc fonctionnelle

# Mise en place d'un serveur d'applications sous Windows Server 2016/2019 via le rôle RDS

## **Introduction :**

Sur Windows Server 2016, l'assistant d'installation des services de bureau à distance a été modifié et passe par un assistant personnalisé qui installe un ensemble de service :

- Le service broker
- Le rôle hôte de session Bureau à distance
- L'accès Web qui permet d'accéder aux applications publiée en RemoteApp.

Windows Server 2016 possède également la notion de collection, qui regroupe un ensemble de serveur hôte de session Bureau à distance pour la publication de bureau et/ou de RemoteApp.

Chaque collection est indépendante et un serveur hôte de session Bureau à distance peut appartenir à une seule et unique collection.

### **Prérequis :**

- Le déploiement standard des services de bureau à distance nécessite un domaine Active Directory.
- Pour le serveur RDS (celui que l'on va installer), il doit être membre du domaine et de préférence avoir une adresse IP fixe.

## **Installation des services Bureau à distance**

Depuis le gestionnaire de serveur du futur serveur RDS, cliquer sur Ajouter des rôles et des fonctionnalités.

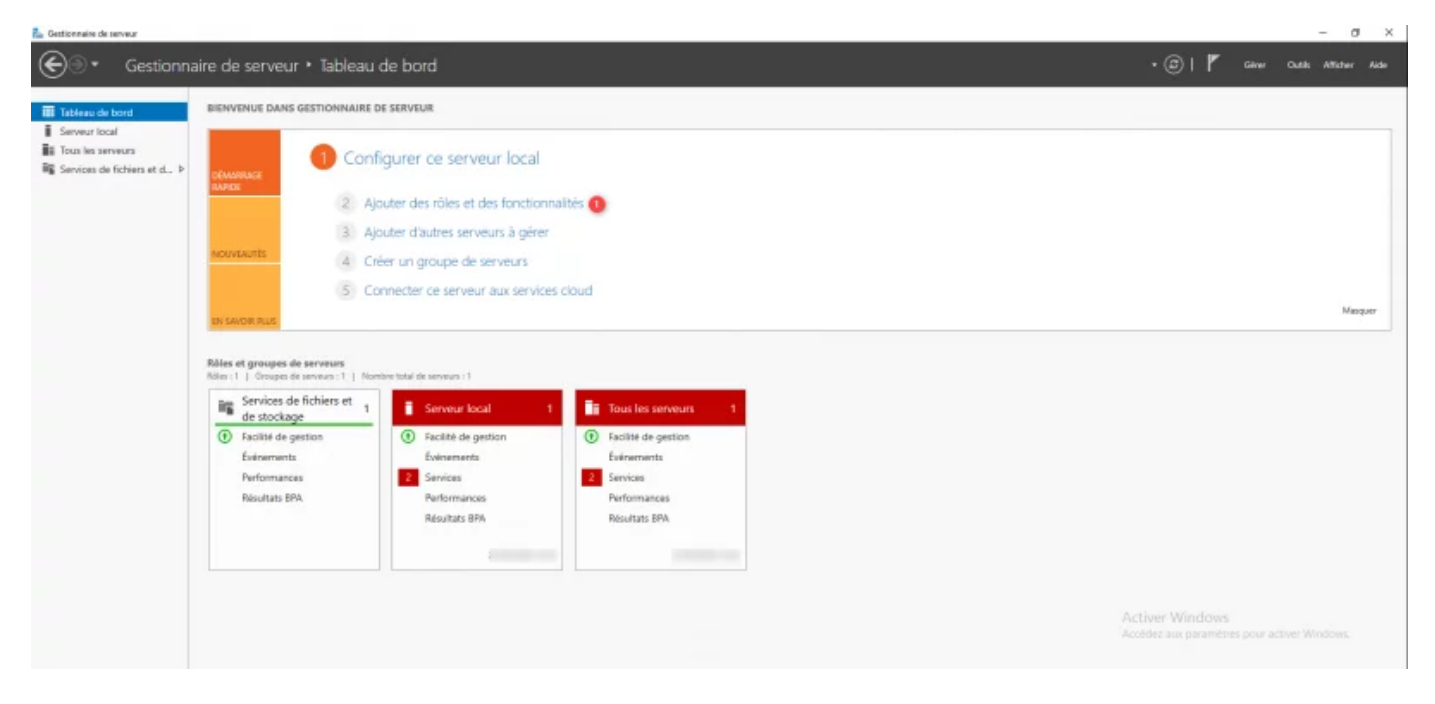

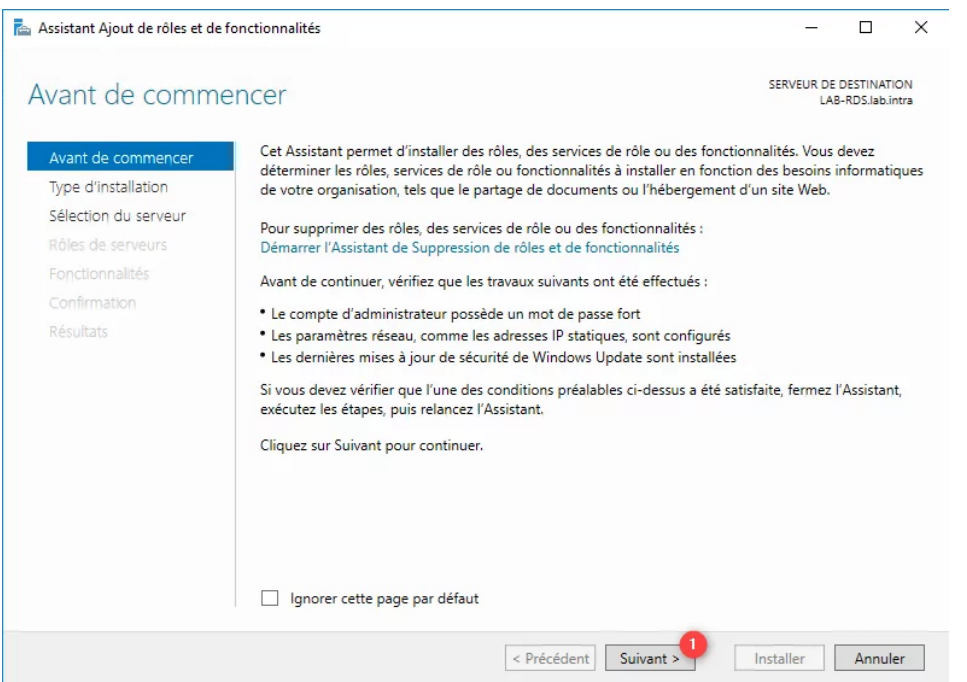

Choisir le type d'installation : « Installation des services Bureau à distance » et cliquer sur « Suivant ».

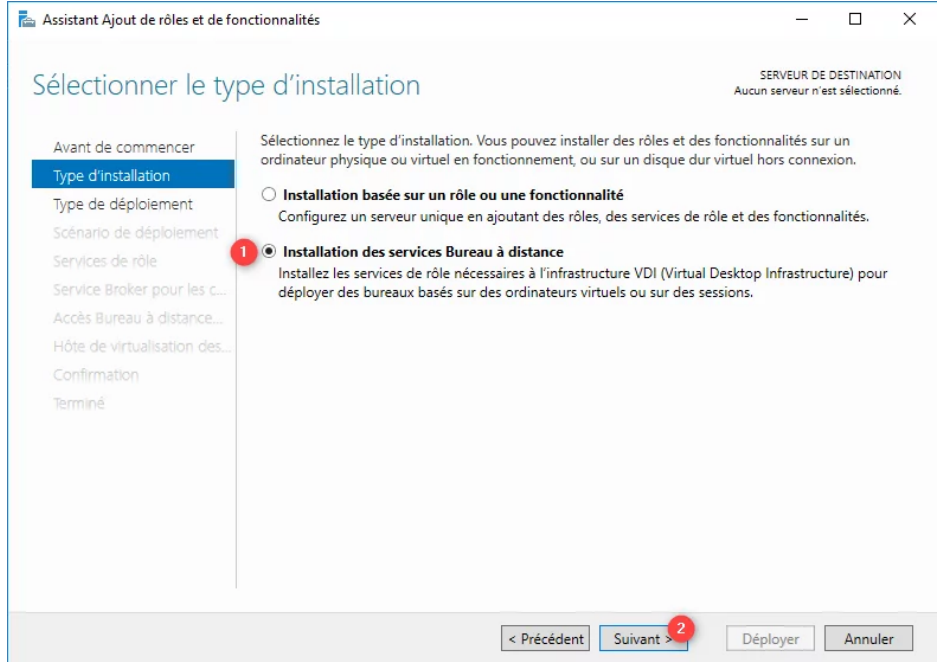

#### Sélectionner « Démarrage rapide » et cliquer sur « Suivant »

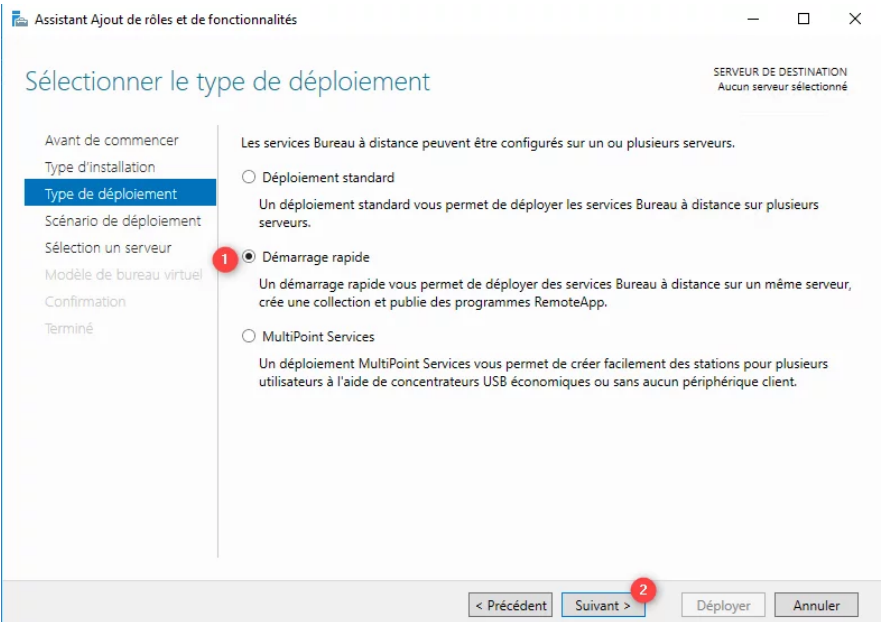

*Le démarrage rapide installe l'ensemble des rôles (broker, hôte de bureau à distance et accès web) sur le même serveur.*

Choisir « Déploiement de bureaux basés sur une session » puis cliquer sur « Suivant »

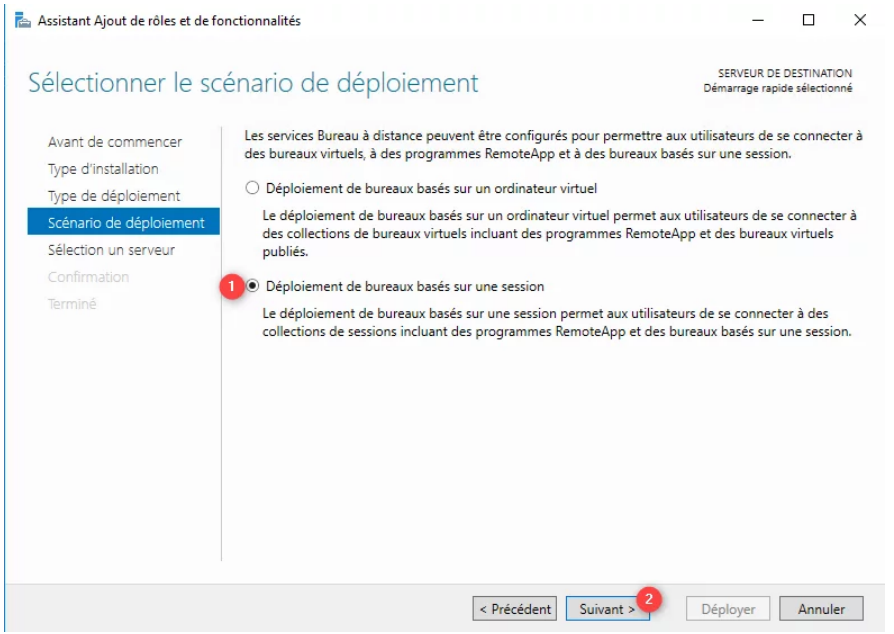

Sélectionner le serveur et cliquer sur « Suivant ».

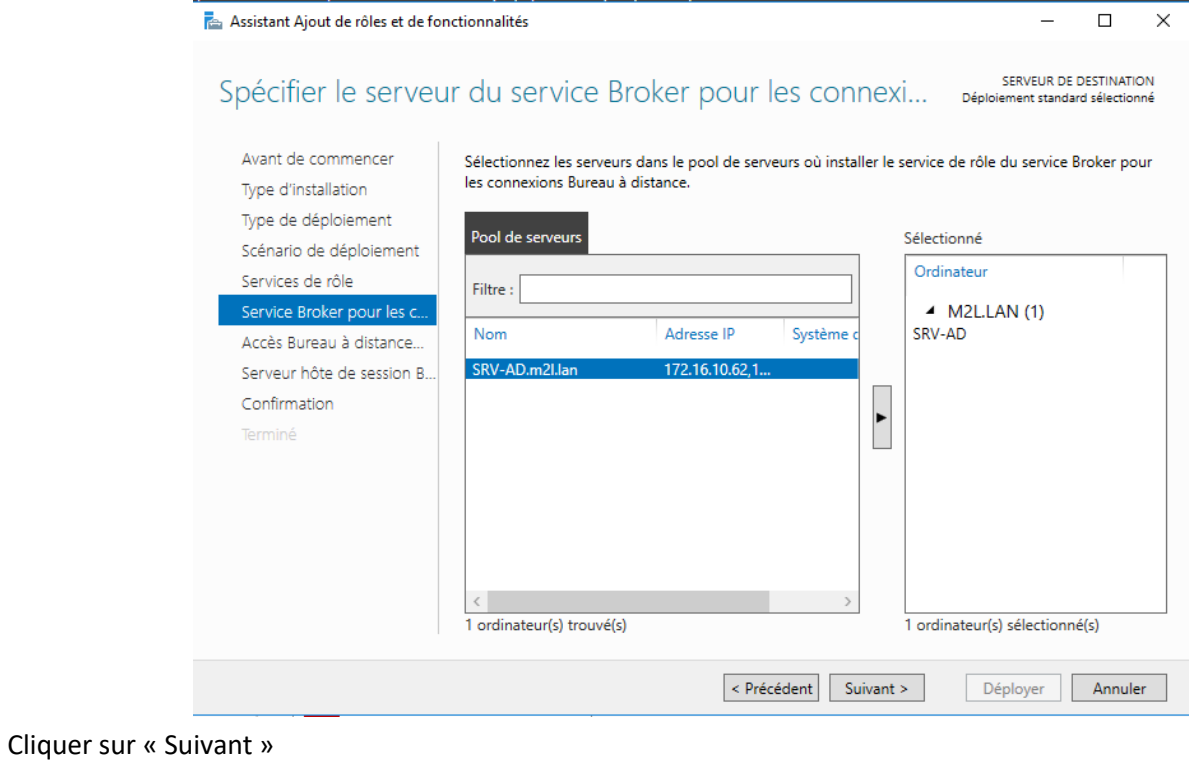

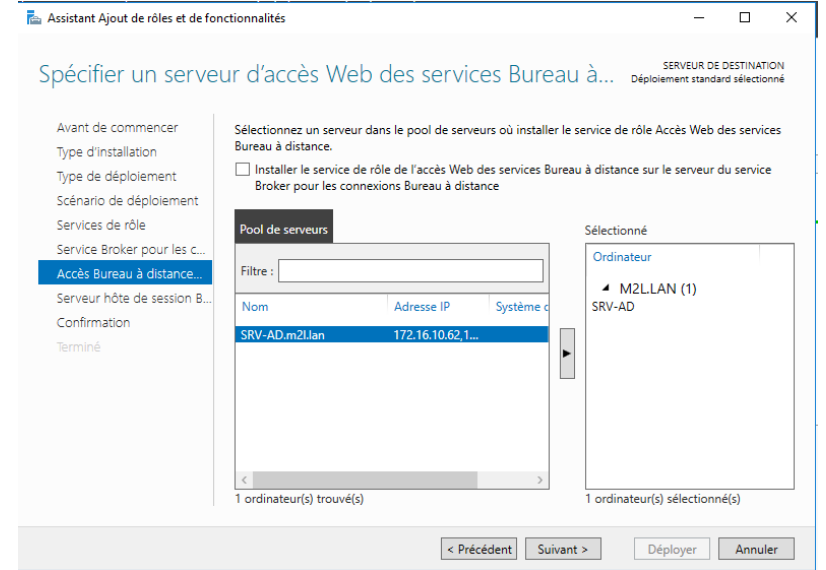

Sélectionner à nouveau le serveur local dans la liste de droite et faire « Suivant ».

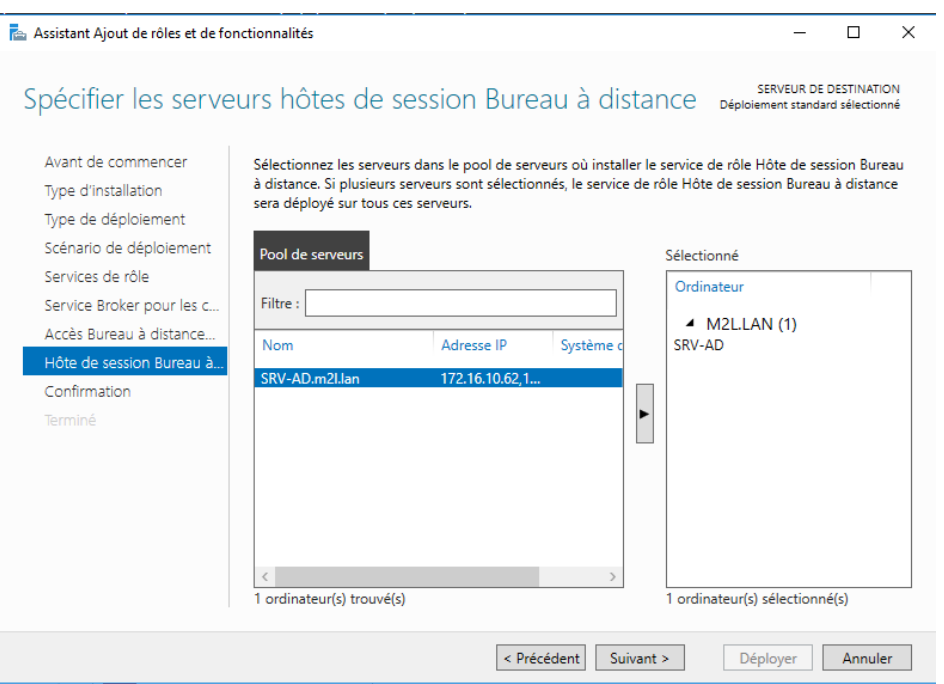

Un résumé de la configuration s'affiche, pour redémarrer le serveur automatiquement et cliquer sur le bouton Déployer pour commencer l'installation.

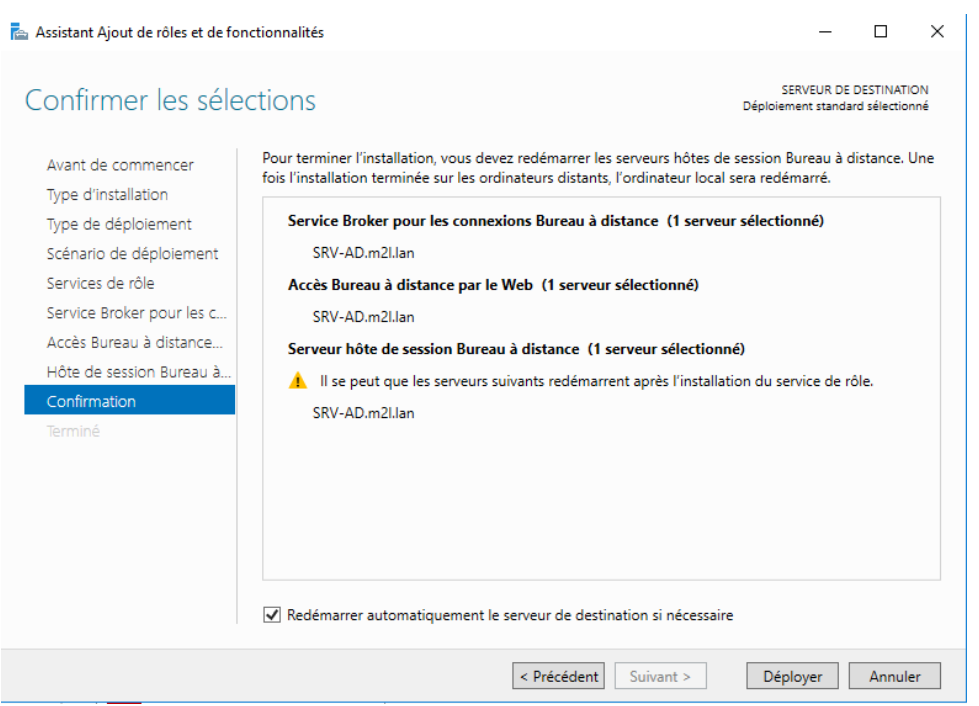

Patienter pendant l'installation, le serveur devrait redémarrer…

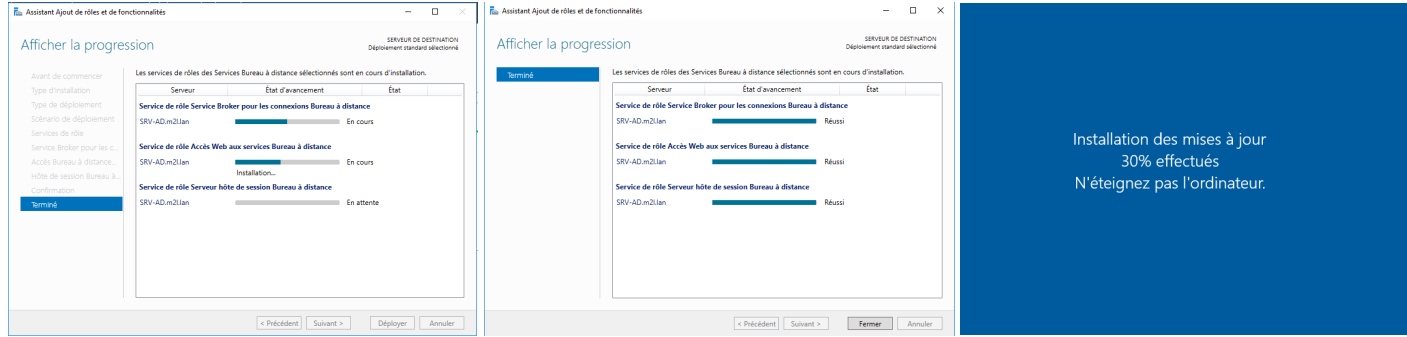

L'installation est terminée, quitter l'assistant en cliquant sur « Fermer ».

# **Configuration du serveur RDS**

Lors d'un déploiement en Démarrage rapide, le serveur RDS est prêt à être utilisé, une collection est configurée (Logiciels) avec des RemoteApp configurée.

L'administration se fait par le gestionnaire de serveur en cliquant sur « Service Bureau à distance » dans le menu de navigation qui se situe sur la gauche.

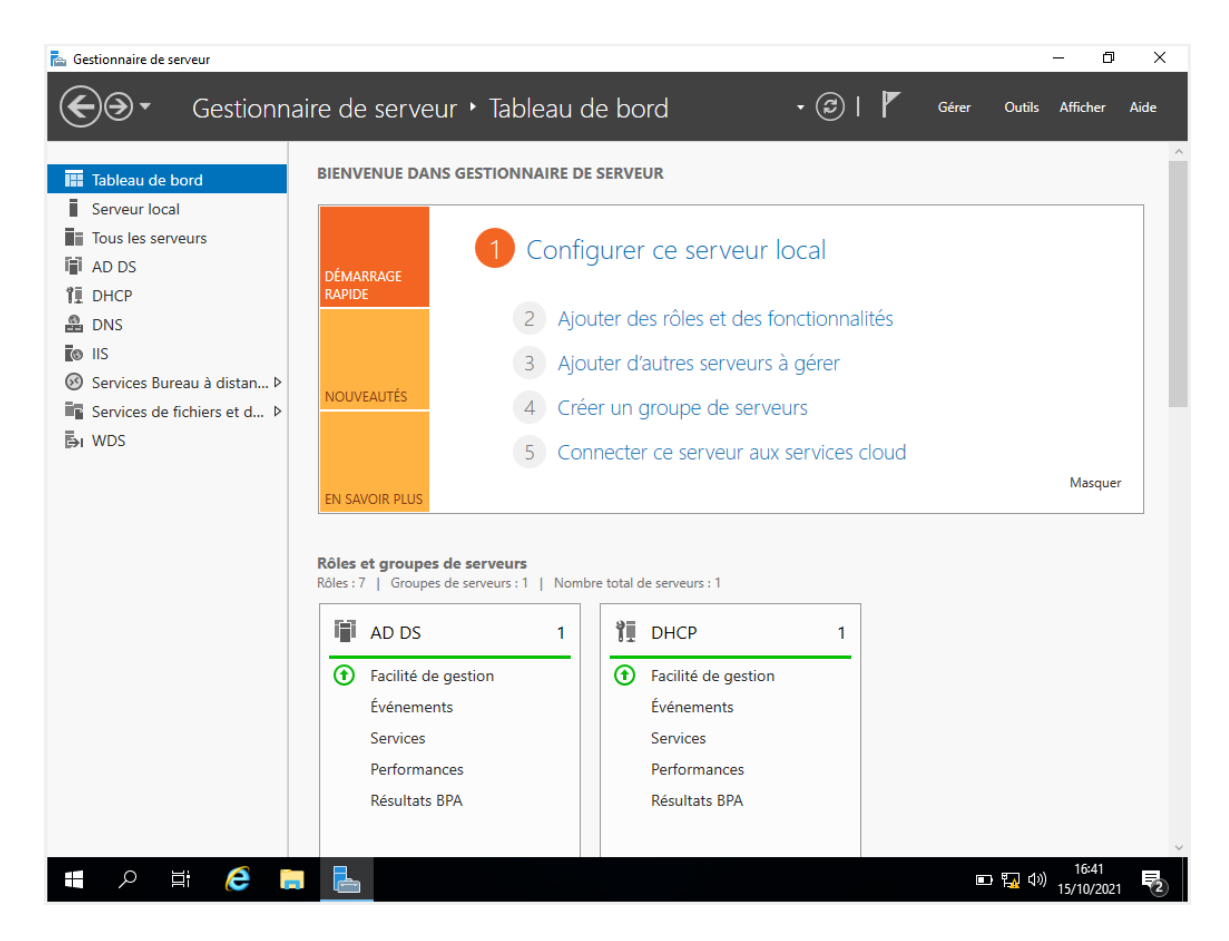

L'ensemble des services de bureau à distance sont administrable depuis cette partie.

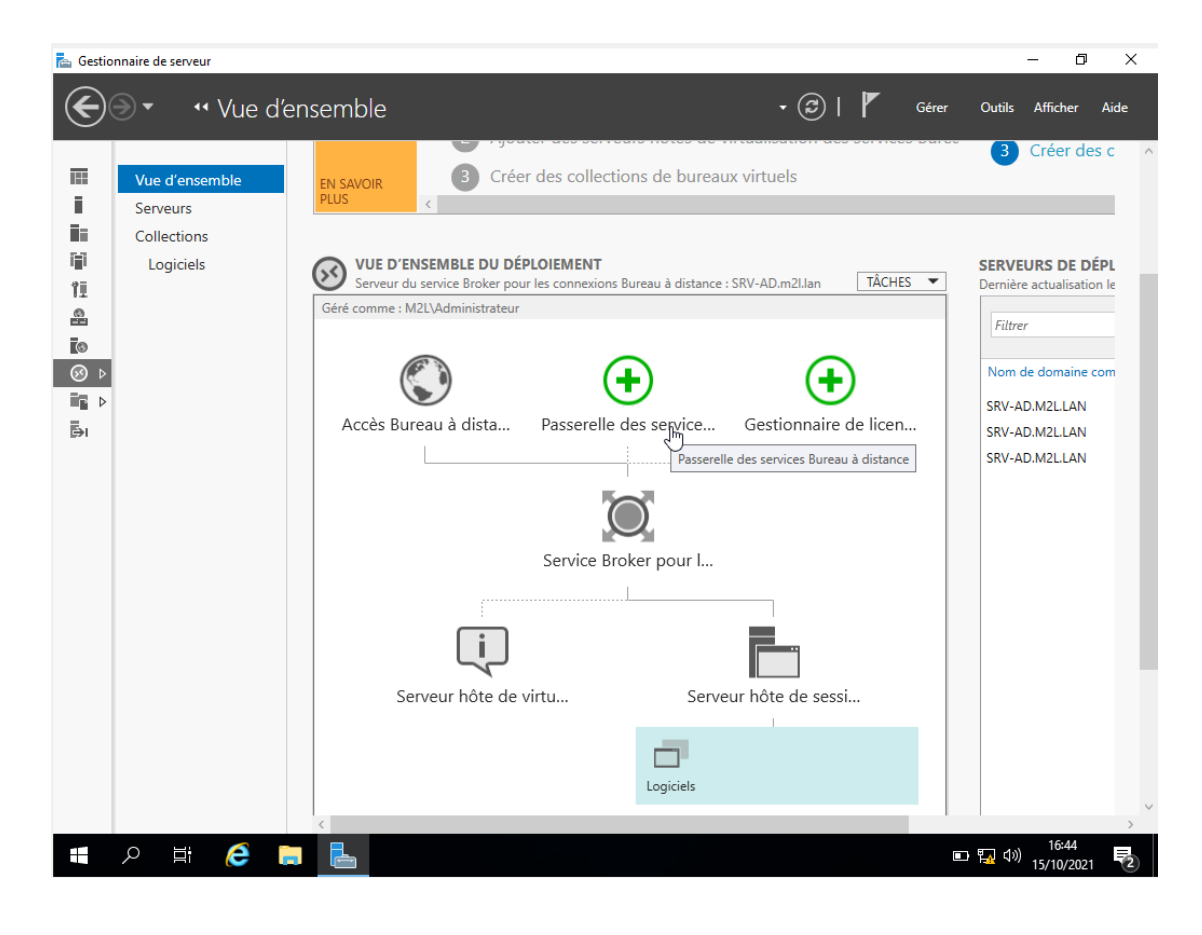

# **Collections**

Depuis la partie de gestion des services de bureau à distance, cliquer sur « Collections »

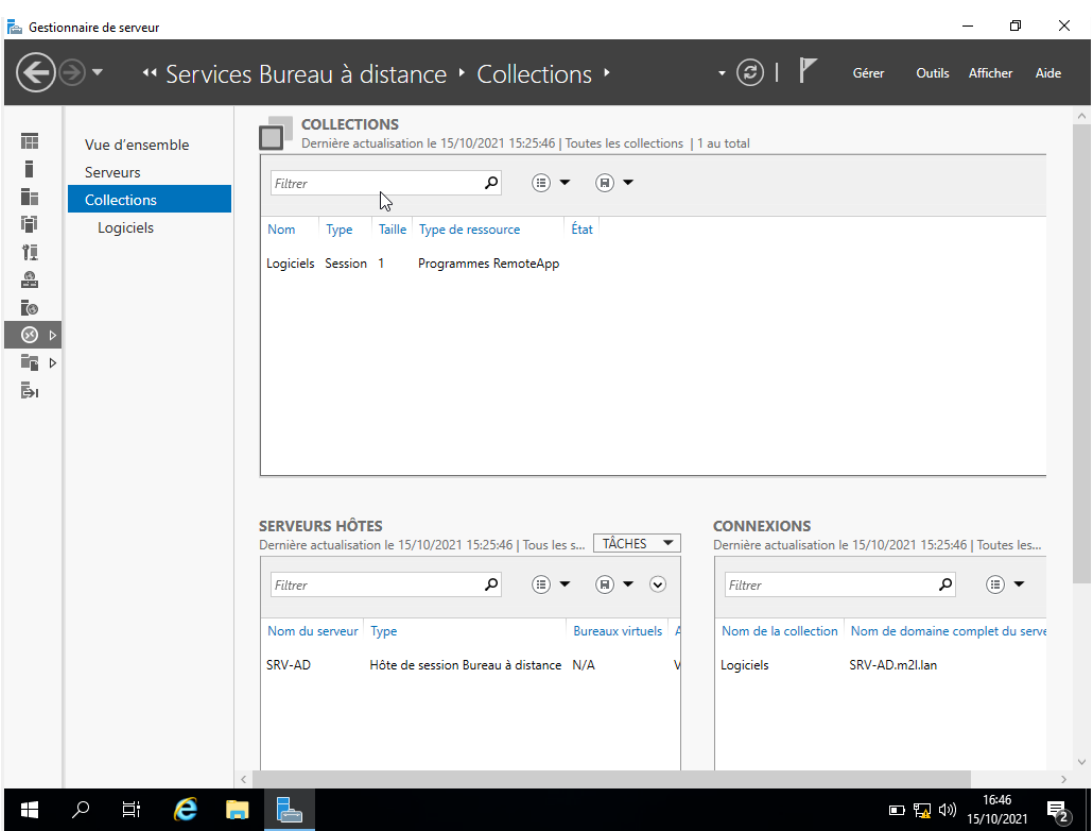

Dans cette partie, on peut voir les collections et serveur hôte de session de bureau à distance, On voit la collection Logiciels. Il est possible dans un même gestionnaire de serveur, d'administrer plusieurs serveurs RDS.

Cliquer sur la session Logiciels pour accéder aux détails.

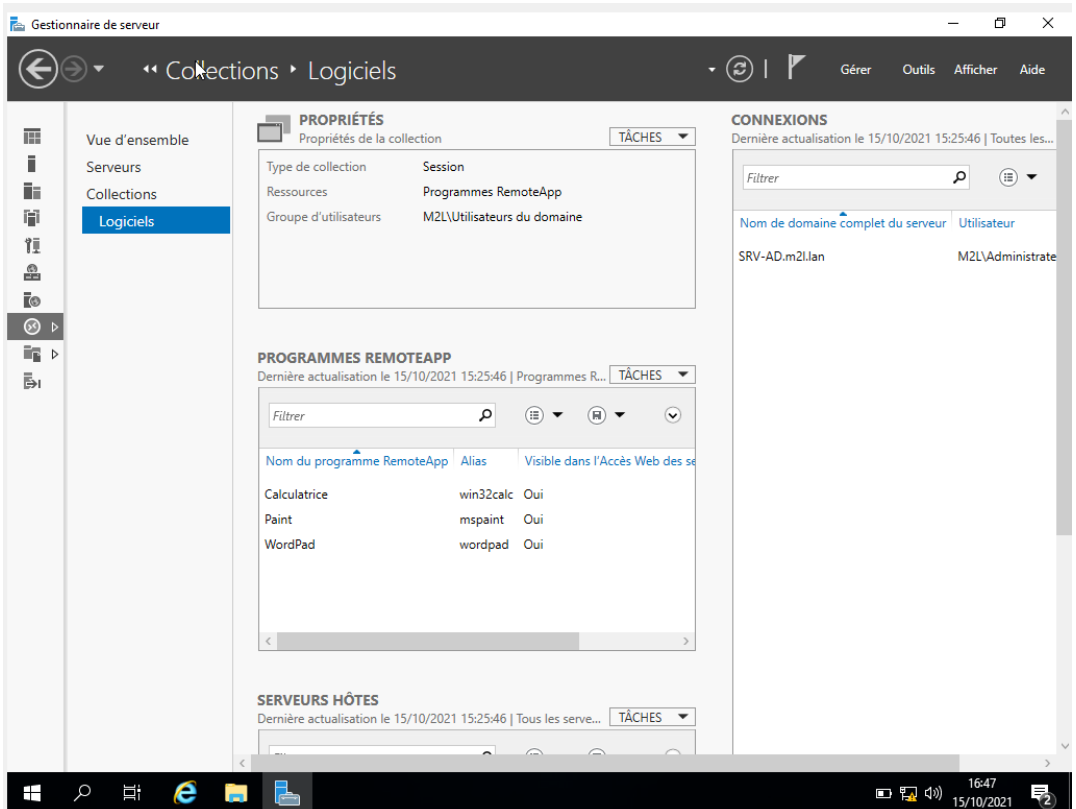

Cette section affiche un aperçu de la configuration, on peut voir que la collection est disponible pour l'ensemble des utilisateurs du domaine et que 3 RemoteApp sont publiées.

# **Installation et configuration du serveur de licences**

Depuis l'aperçu de déploiement, cliquer sur « Gestionnaire de licences » pour lancer l'assistant d'installation.

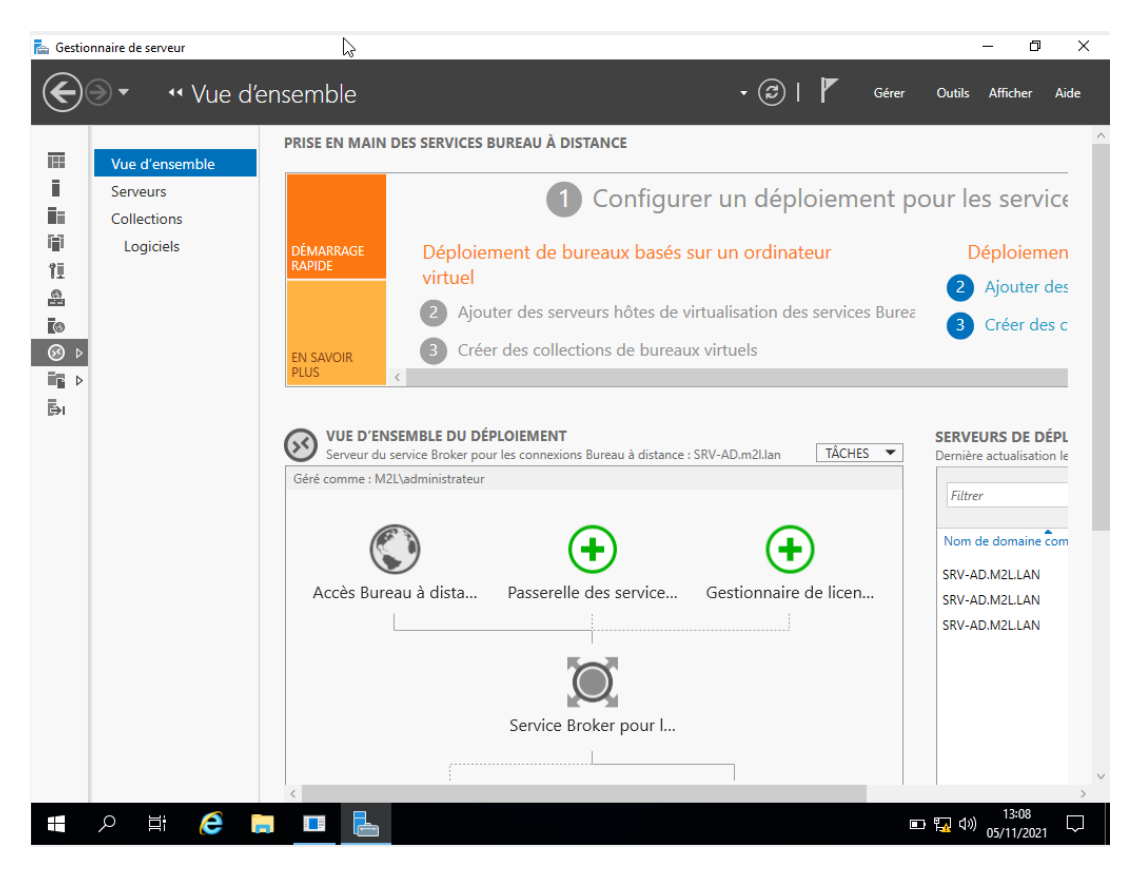

Sélectionner le « serveur RDS » et cliquer sur « Suivant »

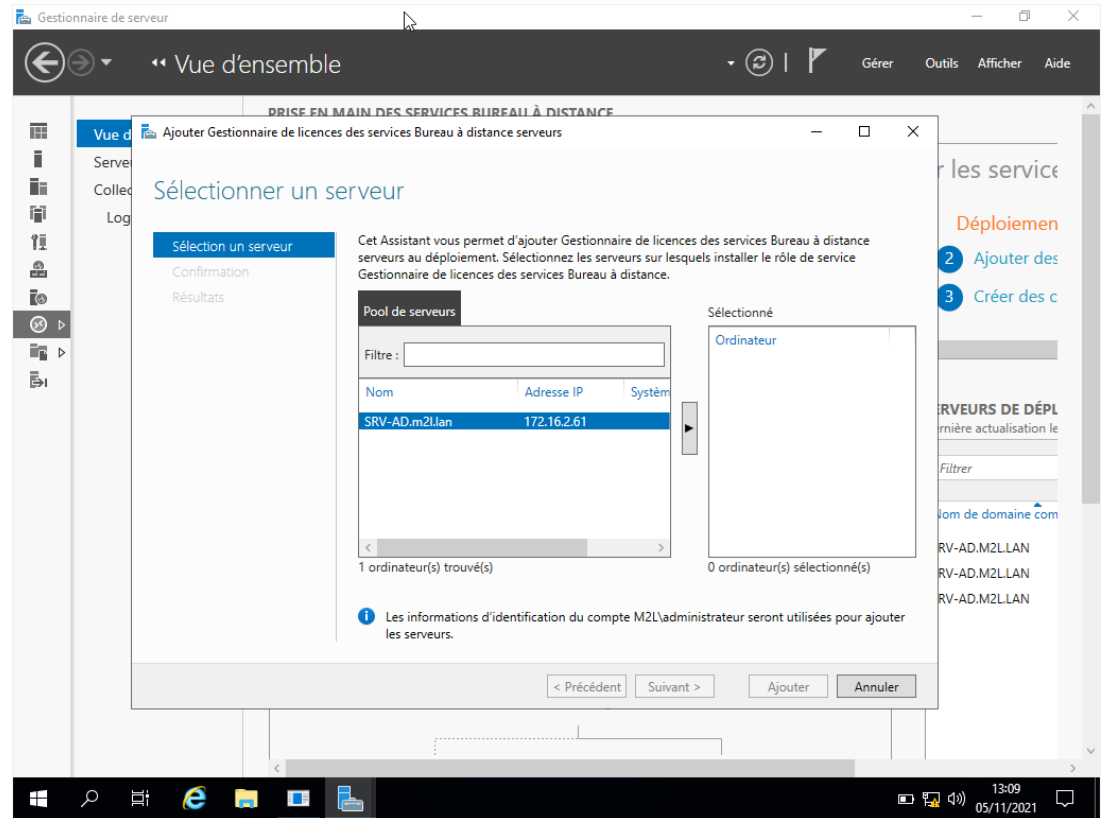

Confirmer l'installation du serveur de licences en cliquant sur Ajouter.

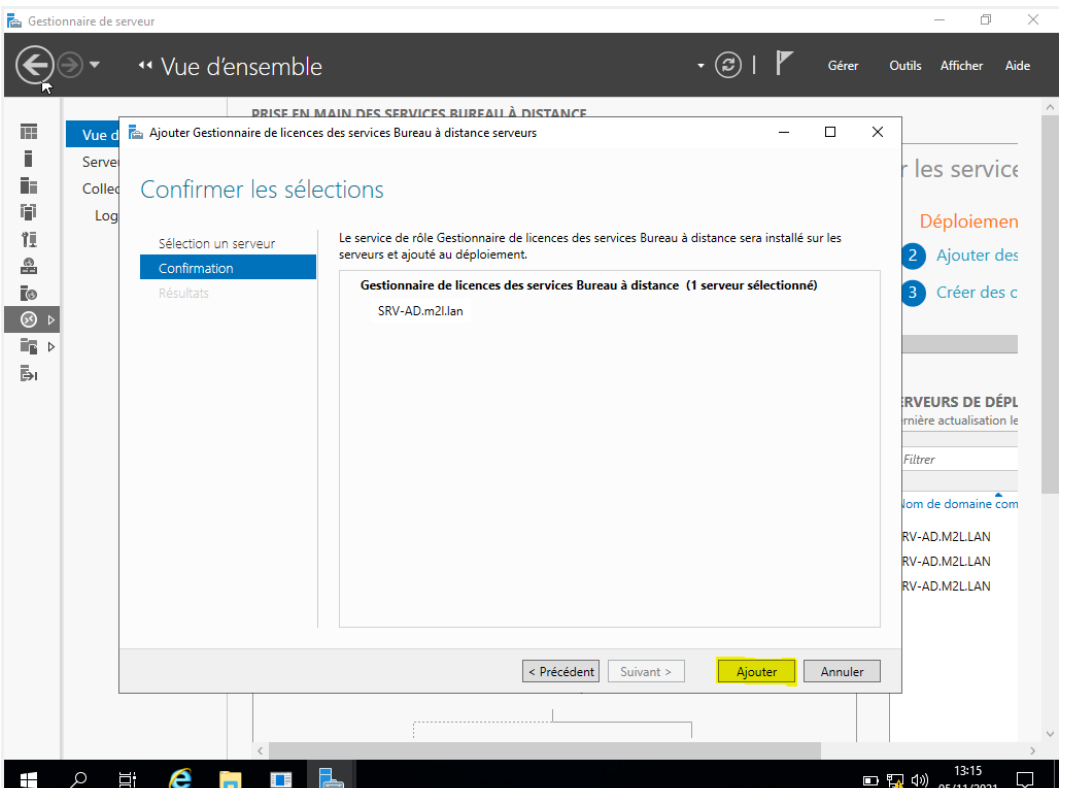

L'installation terminée, quitter l'assistant en cliquant sur « Fermer »

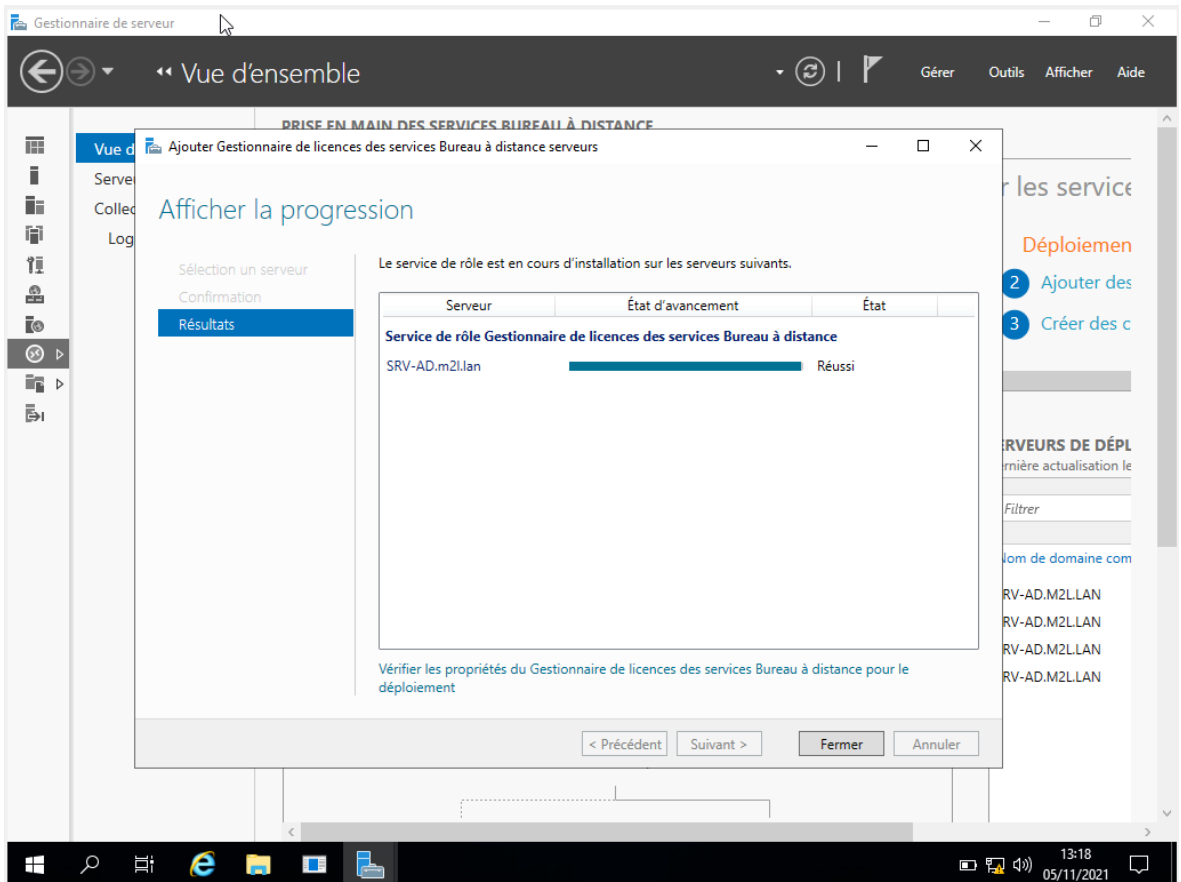

Dans le schéma de déploiement RDS, le gestionnaire de licence est disponible et on peut voir que celui-ci est installé sur le serveur SRV-AD.m2l.lan.

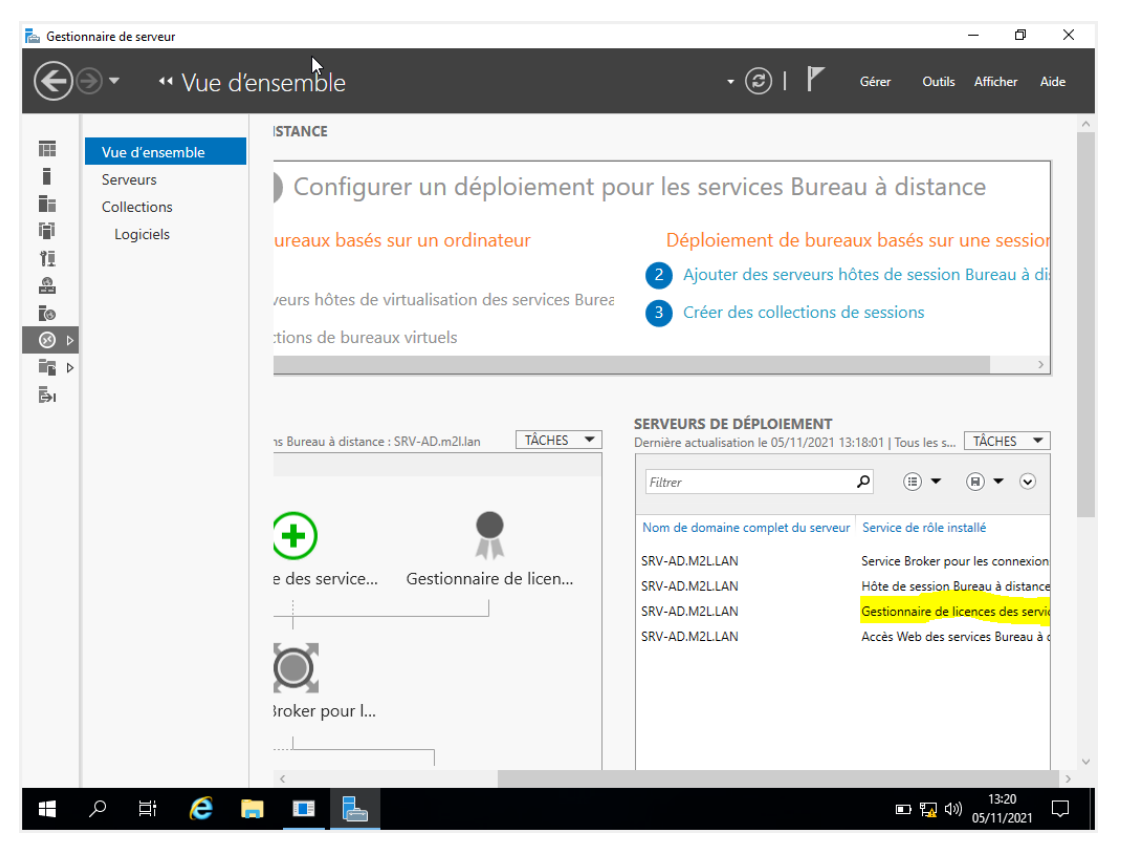

Il faut maintenant configurer le mode de licences. Cliquer sur « TACHES » et cliquer sur « Modifier les propriétés de déploiement »

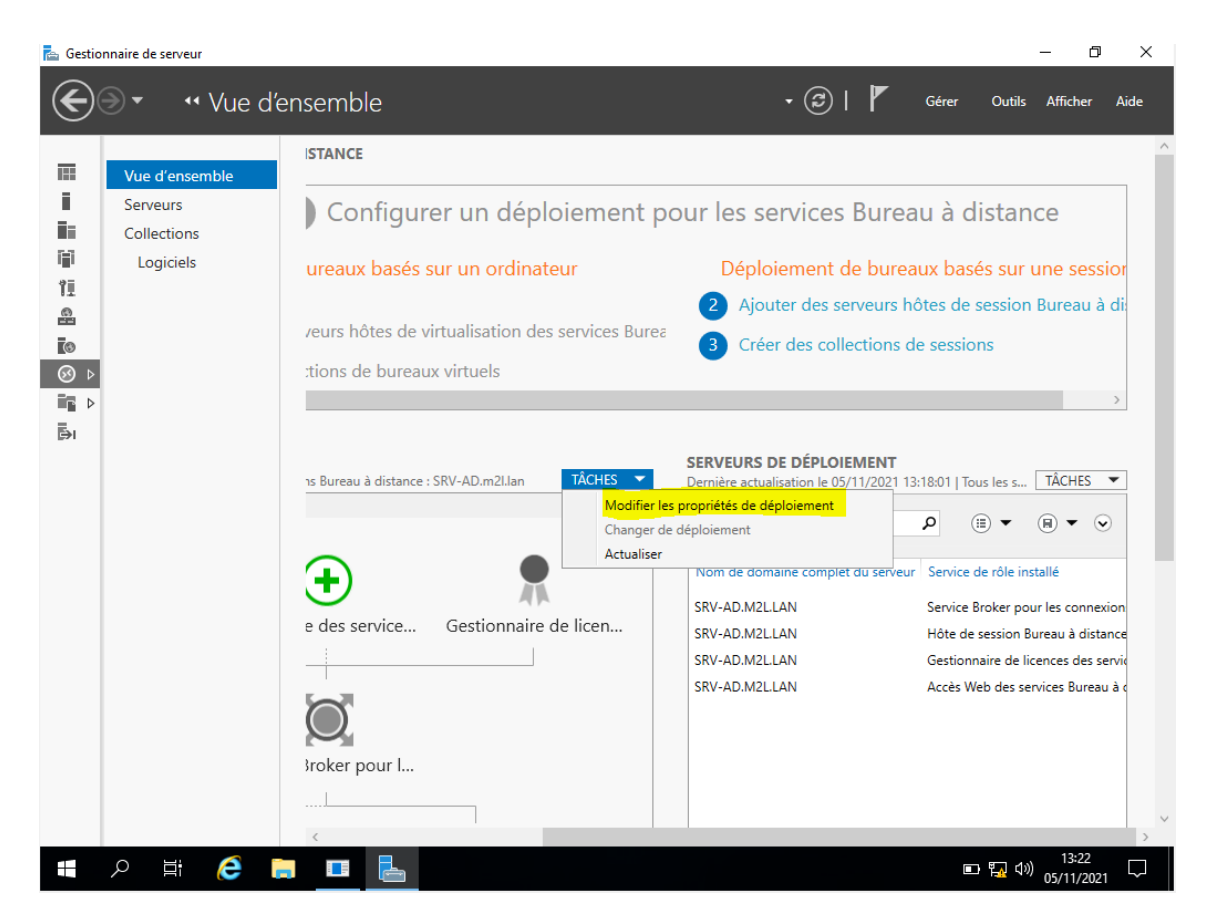

Aller sur « Gestionnaire de licences », choisir le type de licence par utilisateur ou par périphérique puis cliquer sur « Appliquer » et « OK » pour valider la configuration.

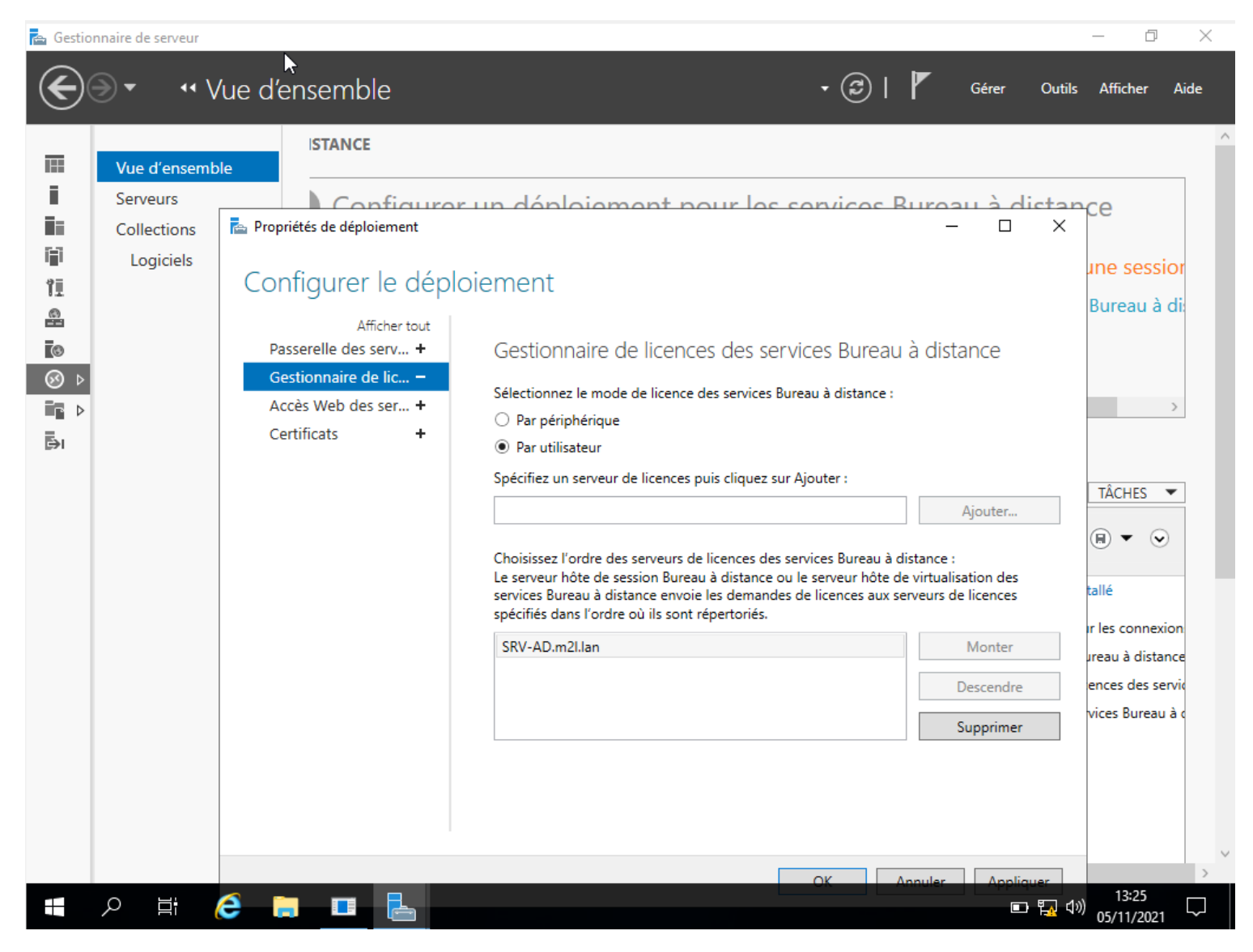

On peut voir que le serveur a été ajouté automatiquement dans les serveurs de licences disponibles.

# **Utiliser les services de Bureau à distance (RDS)**

#### **Connexion en mode bureau à distance**

Sur un ordinateur, lancer un client RDP et entrer le nom DNS du serveur RDS et utilisateur du domaine.

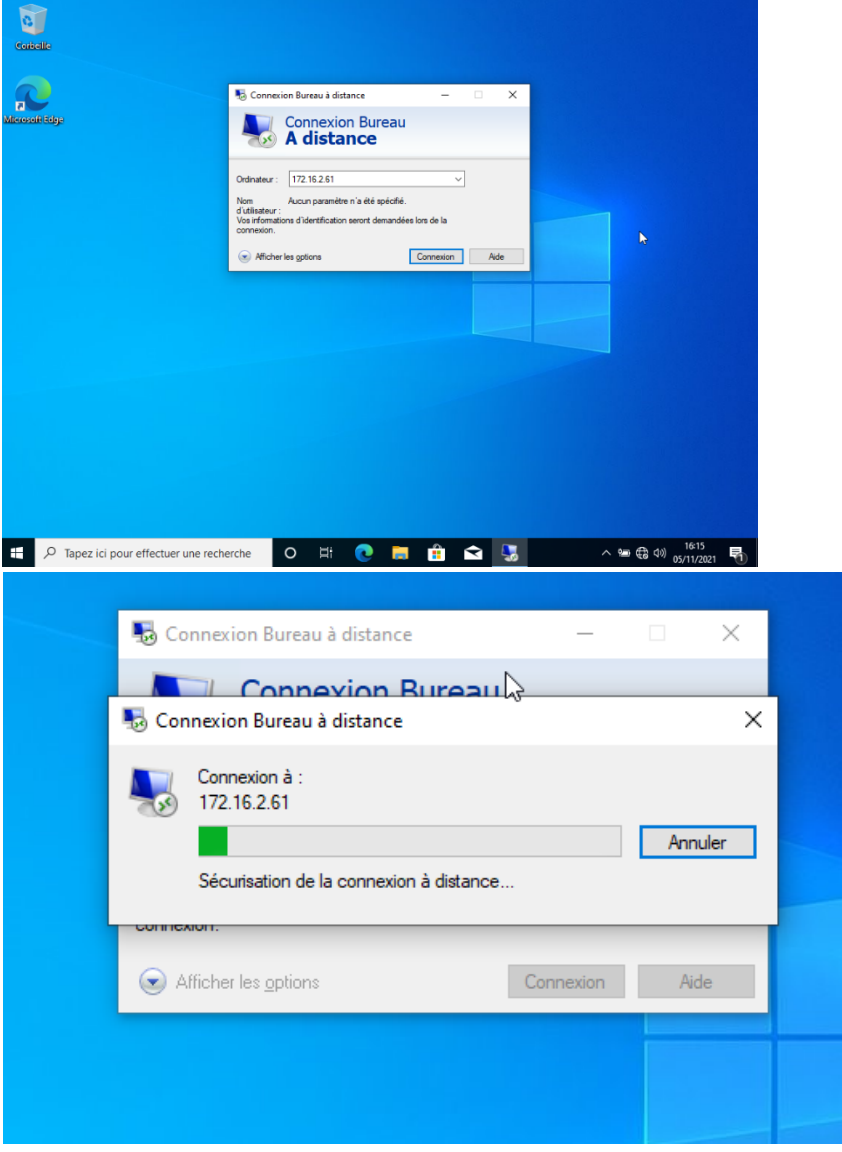

Entrer le mot de passe du compte et valider les alertes de certificat, le bureau doit s'ouvrir sur le serveur RDS.

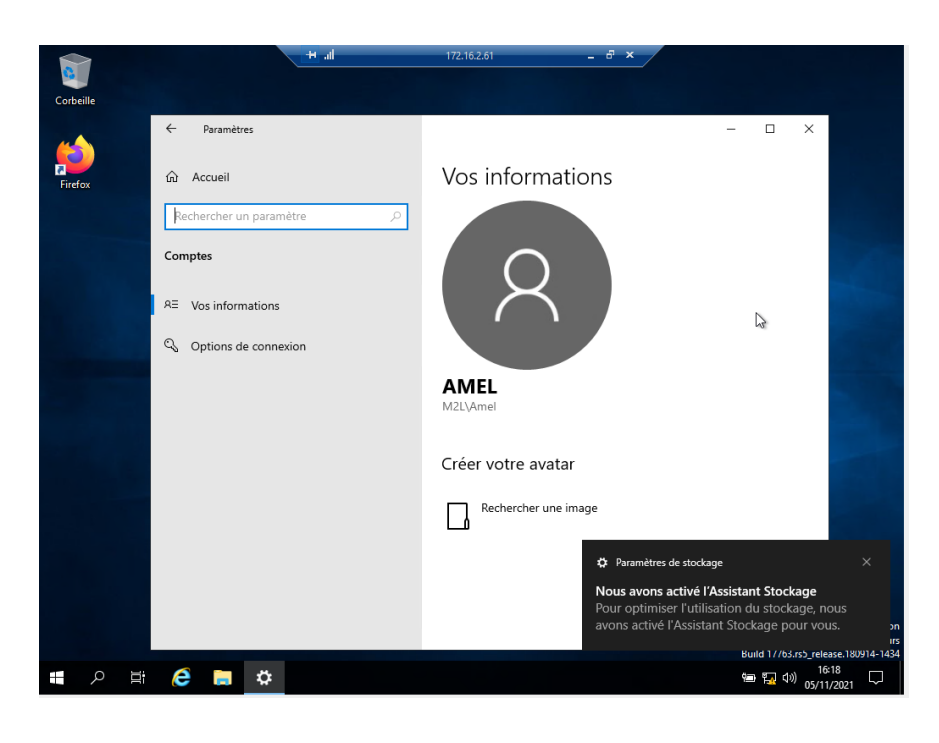

# **Accès Web au RemoteApp**

Les RemoteApp sont des applications lancées depuis le serveur, l'utilisateur lui ne voit que l'application comme si elle était exécutée localement sur son ordinateur.

Depuis un ordinateur, lancer un navigateur et entrer l'url https://172.16.2.61/rdweb.

Sur la page d'authentification, entrer les informations d'un utilisateur du domaine et cliquer sur le bouton « S'inscrire »

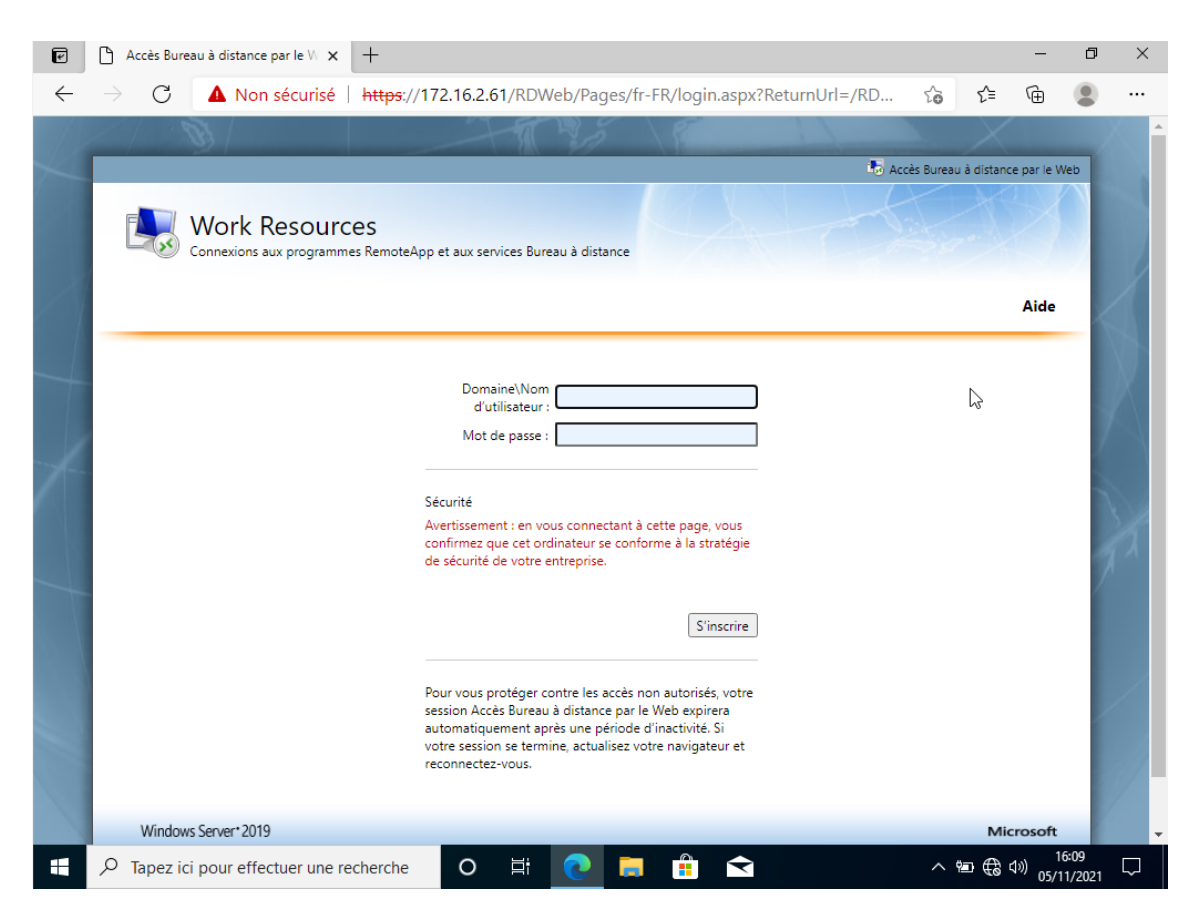

Cliquer sur l'application à exécuter, (et/ou) télécharger le fichier rdp et exécuter le.

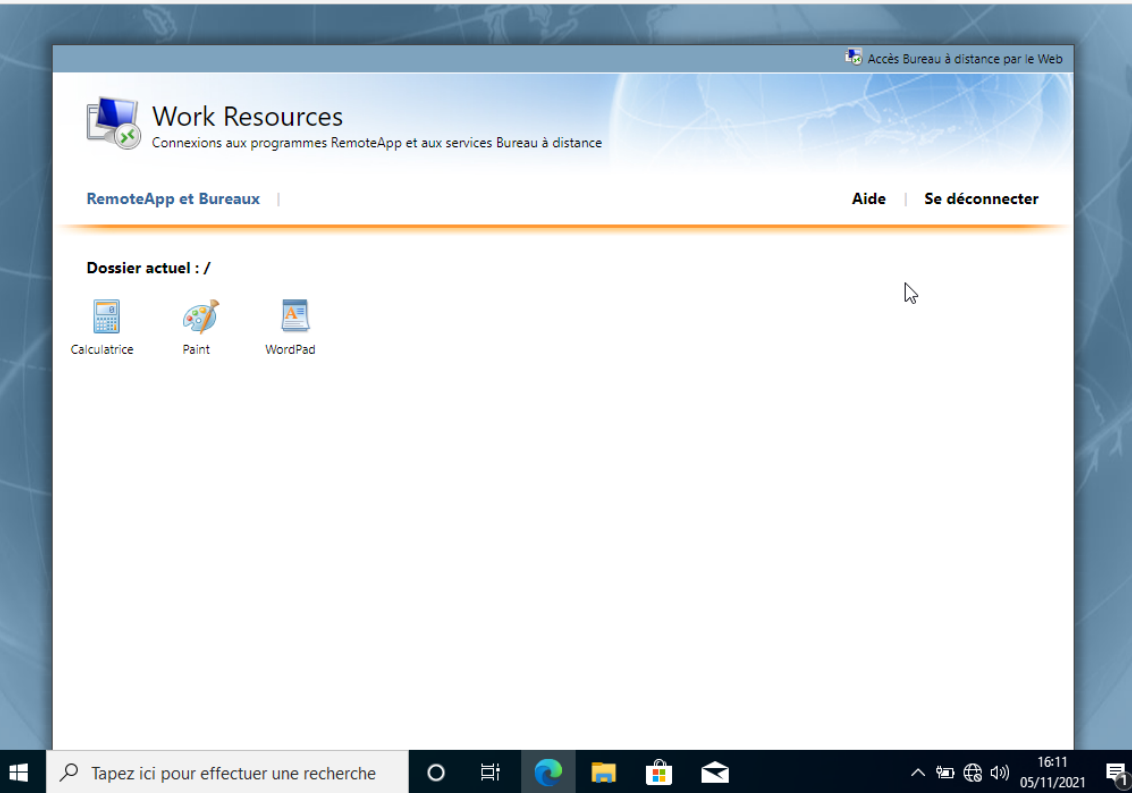

Patienter pendant l'ouverture de la session et l'ouverture de l'application…

L'application (la calculatrice) est exécuté depuis le serveur.

Dans la barre des tâches, on voit que sur l'icône de la calculatrice un logo rond s'affiche pour indiquer que l'application est lancé depuis un serveur RDS.

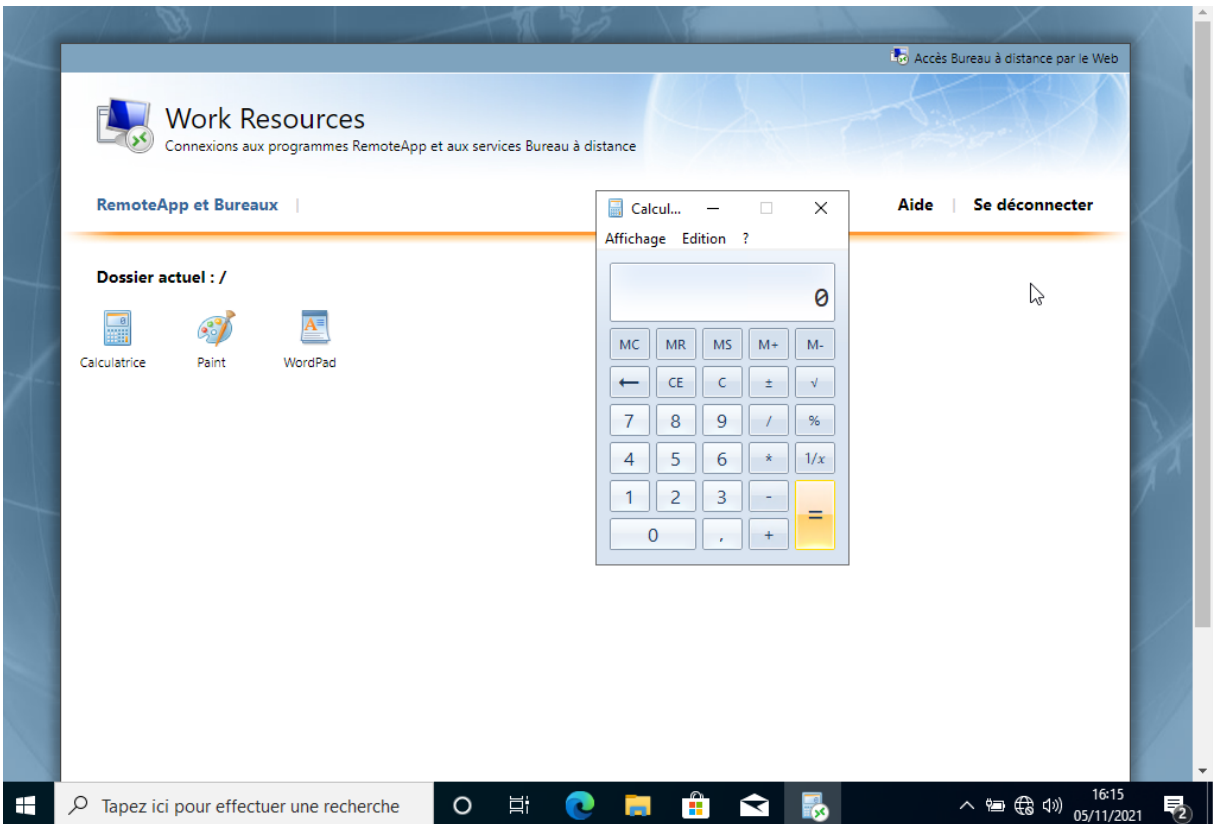

## **Supprimer la fonction Ctrl-Alt-Suppr au menu démarrer**

Via une GPO, nous allons désactiver la fonction Ctrl-Alt-Suppr. Sur le gestionnaire de serveur cliquez sur « outil » et sélectionnez « Gestion des stratégies de groupe ».

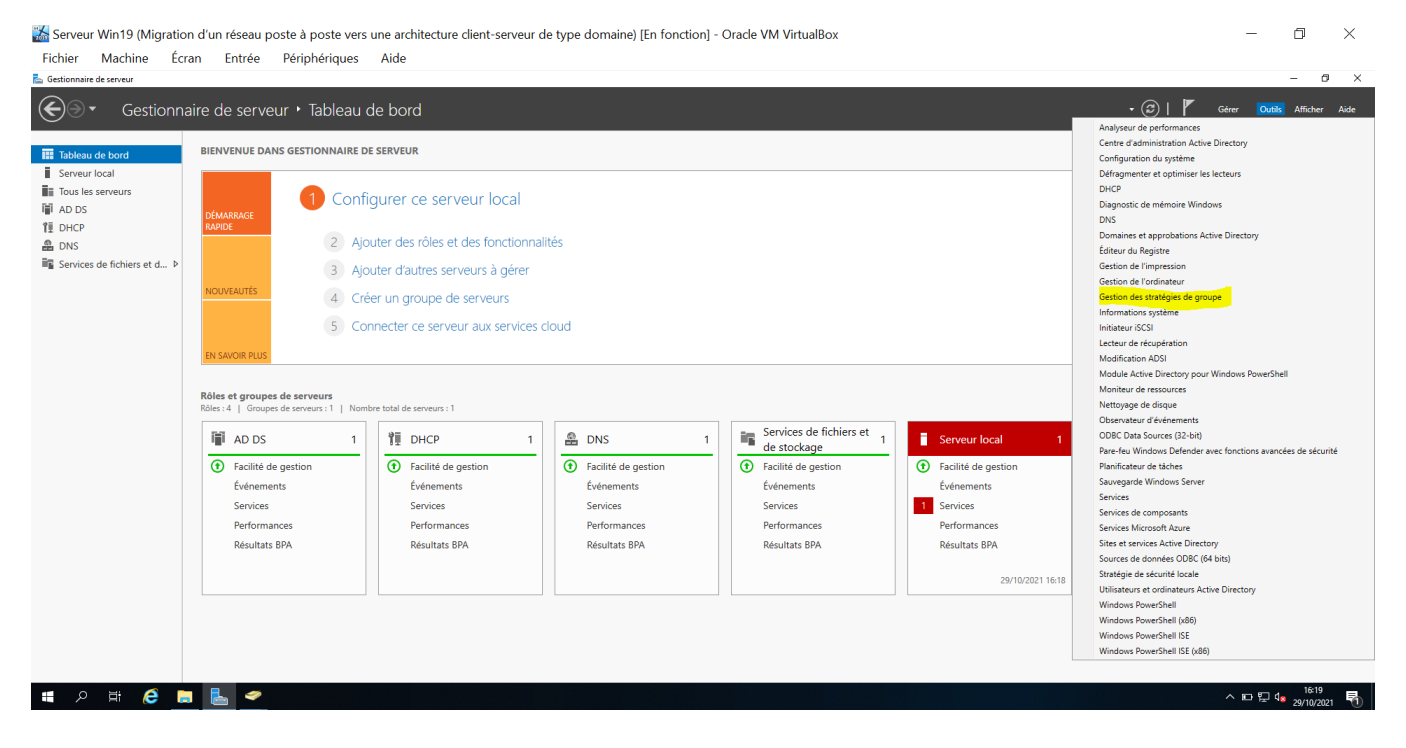

Nous allons créer une stratégie de groupe, faites un clic-droit sur le domaine puis cliquez sur « Créer un objet GPO dans ce domaine et le lier ici… ».

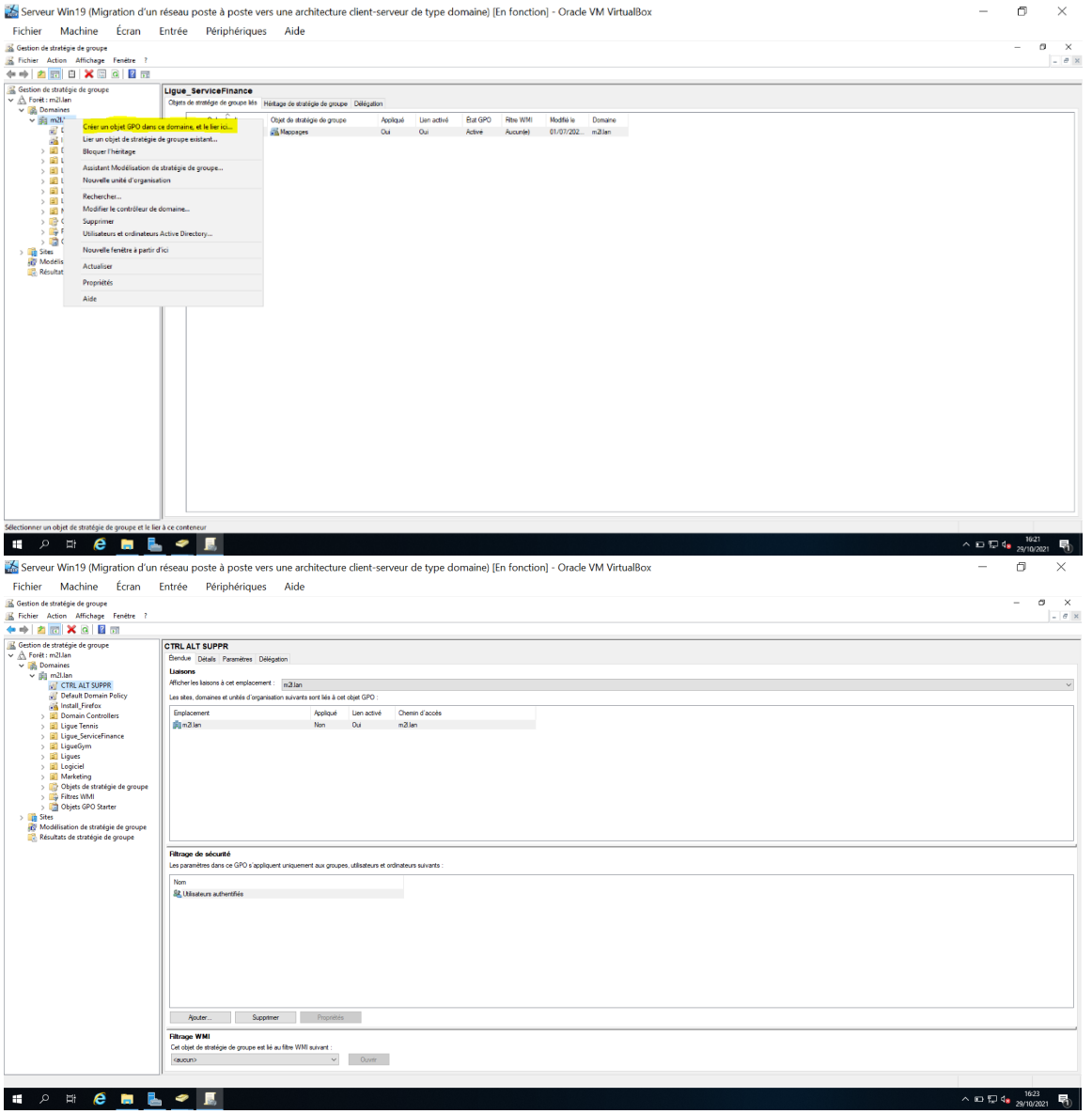

La GPO CTRL ALT SUPPR a été créée.

Faites un clic-droit sur la GPO CTRL ALT SUPPR pour appliquer la GPO.<br>  $\frac{1}{\infty}$  Gestion de stratégie de groupe<br>  $\frac{1}{\infty}$  A Forêt : m2l.lan

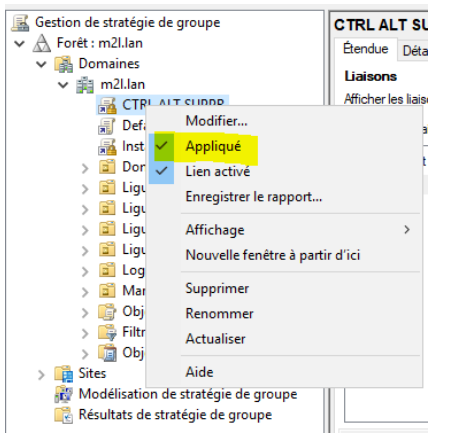

Nous ajoutons 3 utilisateurs dans la GPO afin que les fonctions soit désactivés. Cliquez dans la partie « Filtrage de sécurité » sur « Ajouter ». Et ajouter le nom de chaque utilisateur.

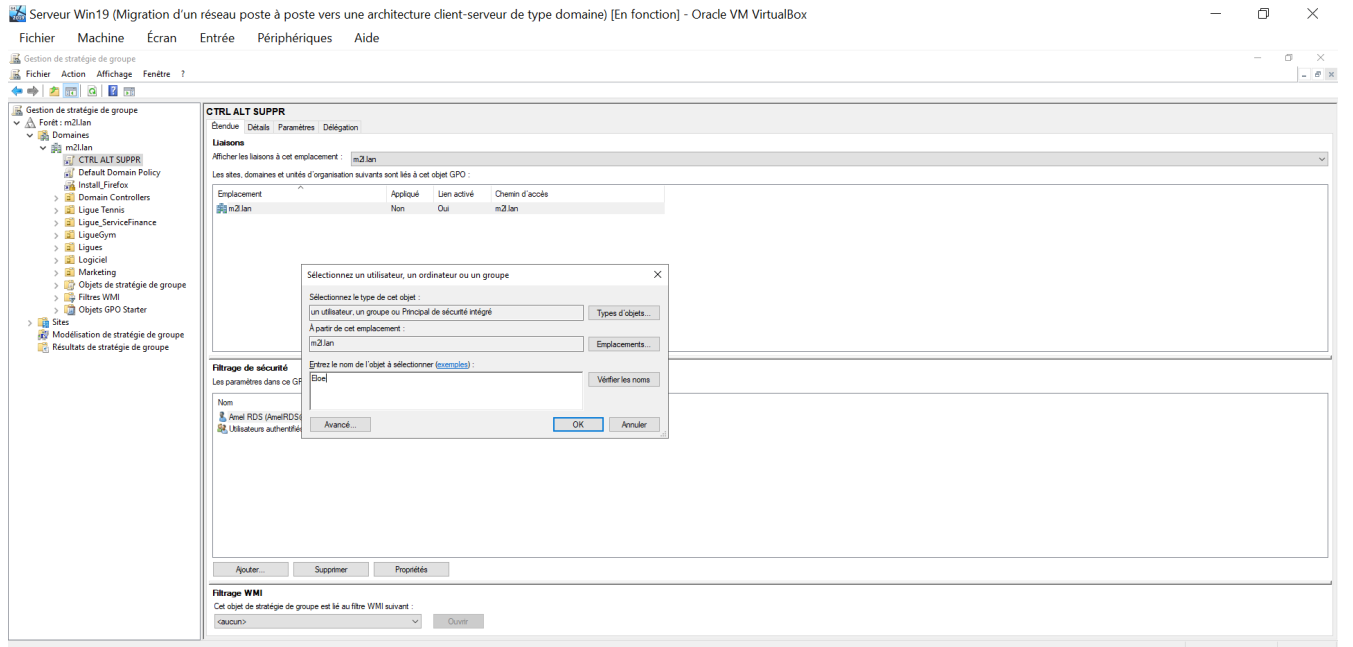

#### Les 3 utilisateurs ont été ajoutés à la GPO CTRL ALT SUPPR.

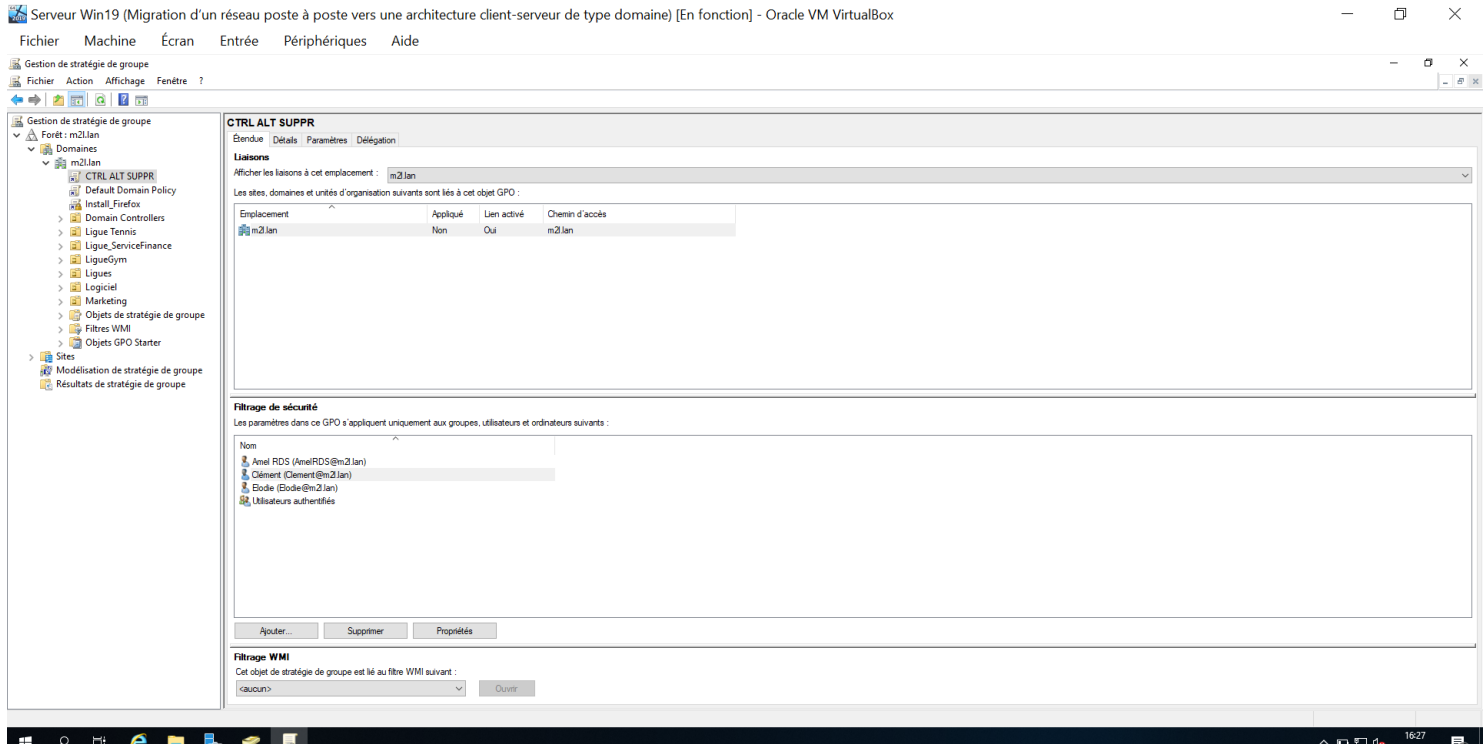

Faites un clic-droit sur la GPO créée, et cliquez sur « modifier ».

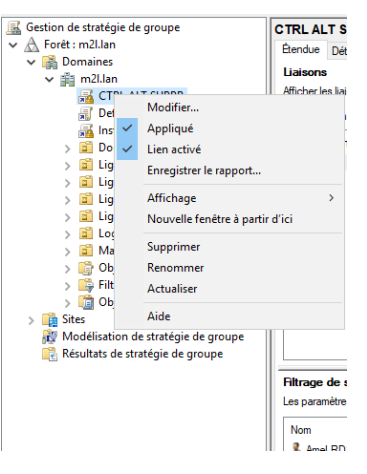

Entrez dans **« configuration ordinateur** à **Stratégies** à **Paramètres Windows** à **Paramètres de sécurité** à **Stratégies locales** à **Option de sécurité »**. Puis cherchez dans la liste « ouverture de session interactive : ne pas demander la combinaison de touches Ctrl-Alt-Suppr »

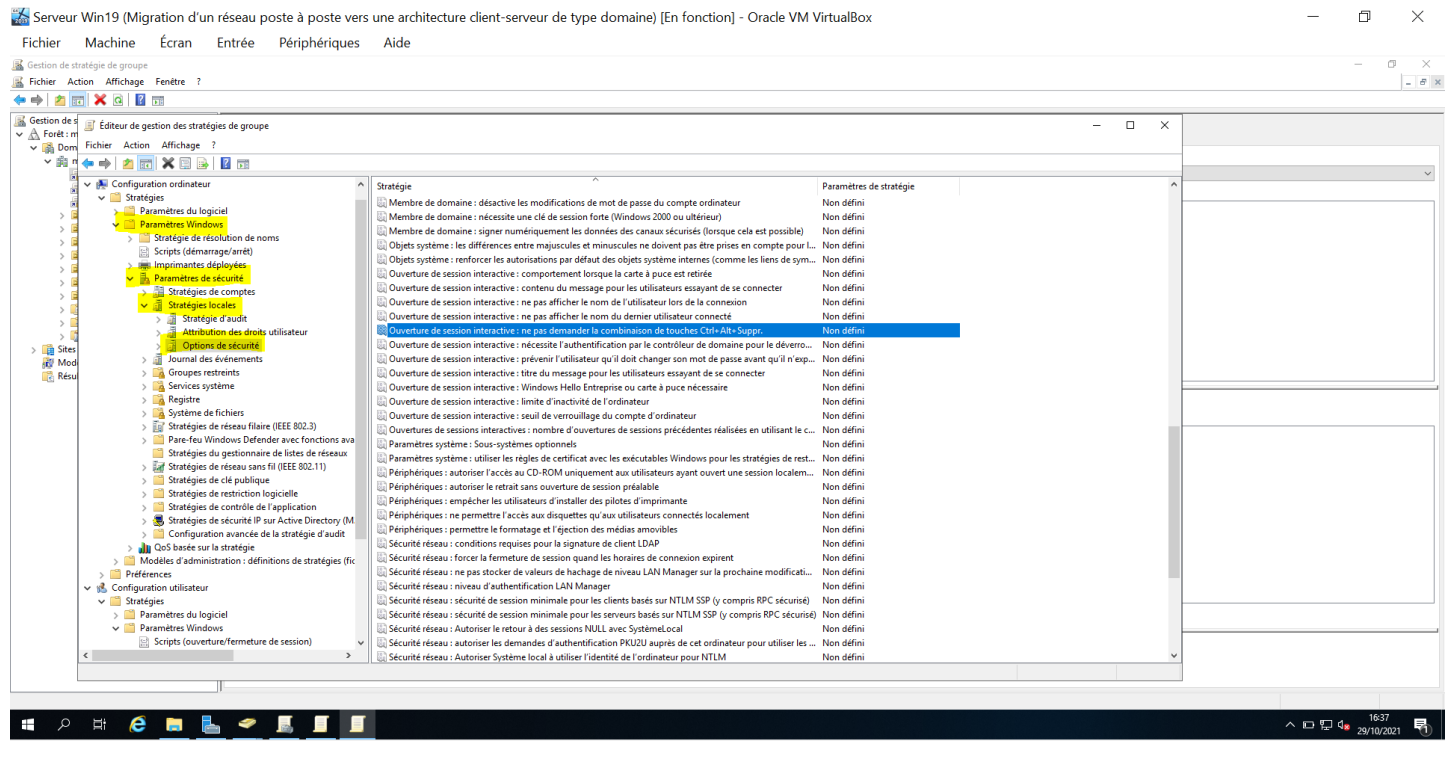

Double cliquez sur l'option de sécurité et entrez dans les propriété de l'option. Cochez « Définir ce paramètre de stratégie » et « activé ». Faites « Appliquer » pour que ce soit actif.

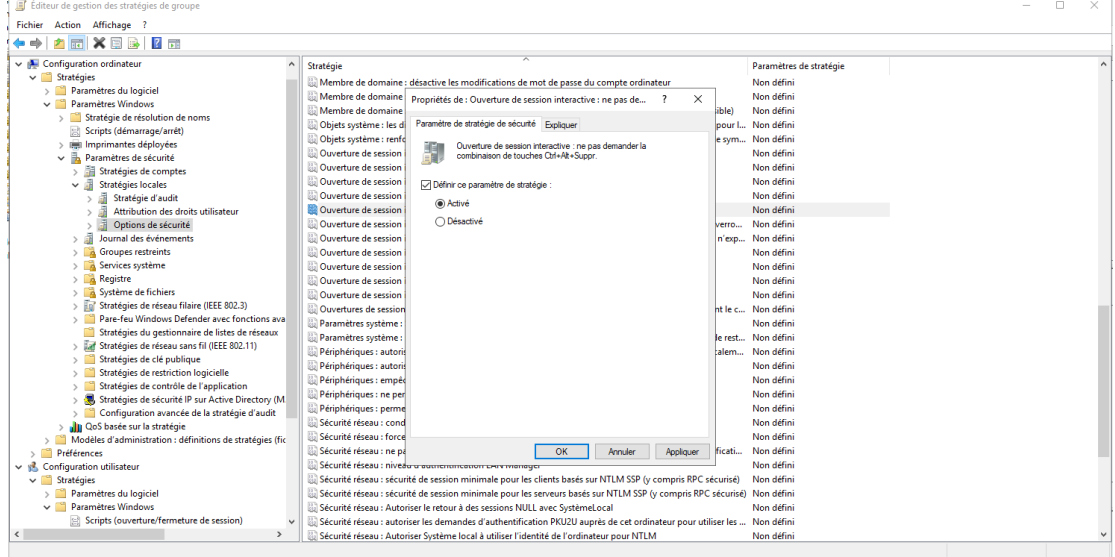

# Installation de GLPI sous Debian

# Présentation

GLPI est un logiciel libre de gestion des services informatiques et de gestion des services d'assistance. Cette solution libre est éditée en PHP et distribuée sous licence GPL. Cette page décrit la procédure permettant de l'installer sur un serveur LAMP Linux.

# Prérequis

GLPI nécessite un serveur web, ainsi qu'une base de données pour fonctionner. Nous allons donc installer la pile LAMP sous Debian, et configurer la base de donnée pour accueillir GLPI.

# Installation de LAMP

Mettre à jour la machine avant toute chose :

apt update  $&6$  apt upgrade -y

Installer LAMP :

```
apt install apache2 php libapache2-mod-php mariadb-server -y
```
GLPI nécessite quelques dépendances supplémentaires :

```
apt install php-mysqli php-mbstring php-curl php-gd php-simplexml php-intl php-ldap php-apcu 
php-xmlrpc php-cas php-zip php-bz2 php-ldap php-imap -y
```
# Configuration de la BDD

Se connecter en root à notre serveur MySQL:

```
mysql -u root -p
```
Puis créer la base pour GLPI:

```
create database db_glpi;
grant all privileges on db_glpi.* to admindb_glpi@localhost identified by "root";
exit
```
# Configuration du serveur web apache

L'installation de GLPI se passe via une interface web. On peut préparer notre serveur en amont a ces fins. On choisit d'installer GLPI dans le repertoire "/var/www/html/glpi".

```
mkdir /var/www/html/glpi
nano /etc/apache2/sites-available/000-default.conf
```
Sous la ligne « DocumentRoot », il faut ajouter les lignes suivantes en respectant l'indentation:

<Directory /var/www/html/glpi> Options Indexes FollowSymLinks AllowOverride All Require all granted </Directory>

Pour que les configurations prennent effet, il faut redémarrer apache:

systemctl restart apache2

# Installation de GLPI

Il faut récupérer l'archive de GLPI via le GitHub du projet. Se placer dans le répertoire tmp:

cd /tmp

Récupérer l'archive:

https://github.com/glpi-project/glpi/releases/download/9.5.6/glpi-9.5.6.tgz

L'extraire:

**tar** -xzf glpi-9.5.6.tgz

Puis la déplacer dans le répertoire créer précédemment:

**mv** glpi /var/www/html/glpi

Afin que le dossier soit accessible depuis le web, il faut donner les droits en lecture à l'utilisateur web (appelé wwwdata):

chown -R www-data /var/www/html/glpi

La suite se passera via l'interface web.

# Configuration de GLPI

Se rendre sur un navigateur web et taper "localhost" dans la barre d'adresse. La page d'installation s'ouvre:

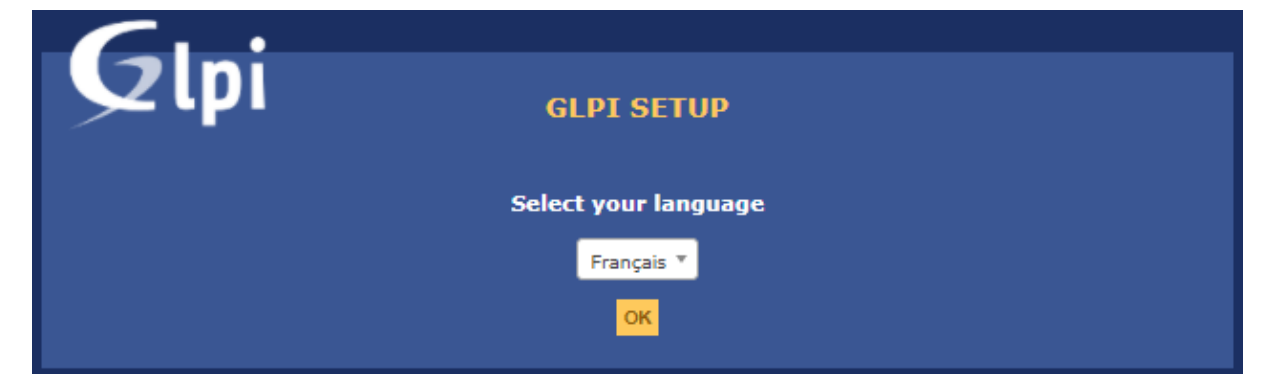

Suivre les étapes d'installation jusqu'a la fenêtre récapitulative des dépendances :

lpi

#### **GLPI SETUP**

#### Étape 0

#### Vérification de la compatibilité de votre environnement avec l'exécution de GLPI

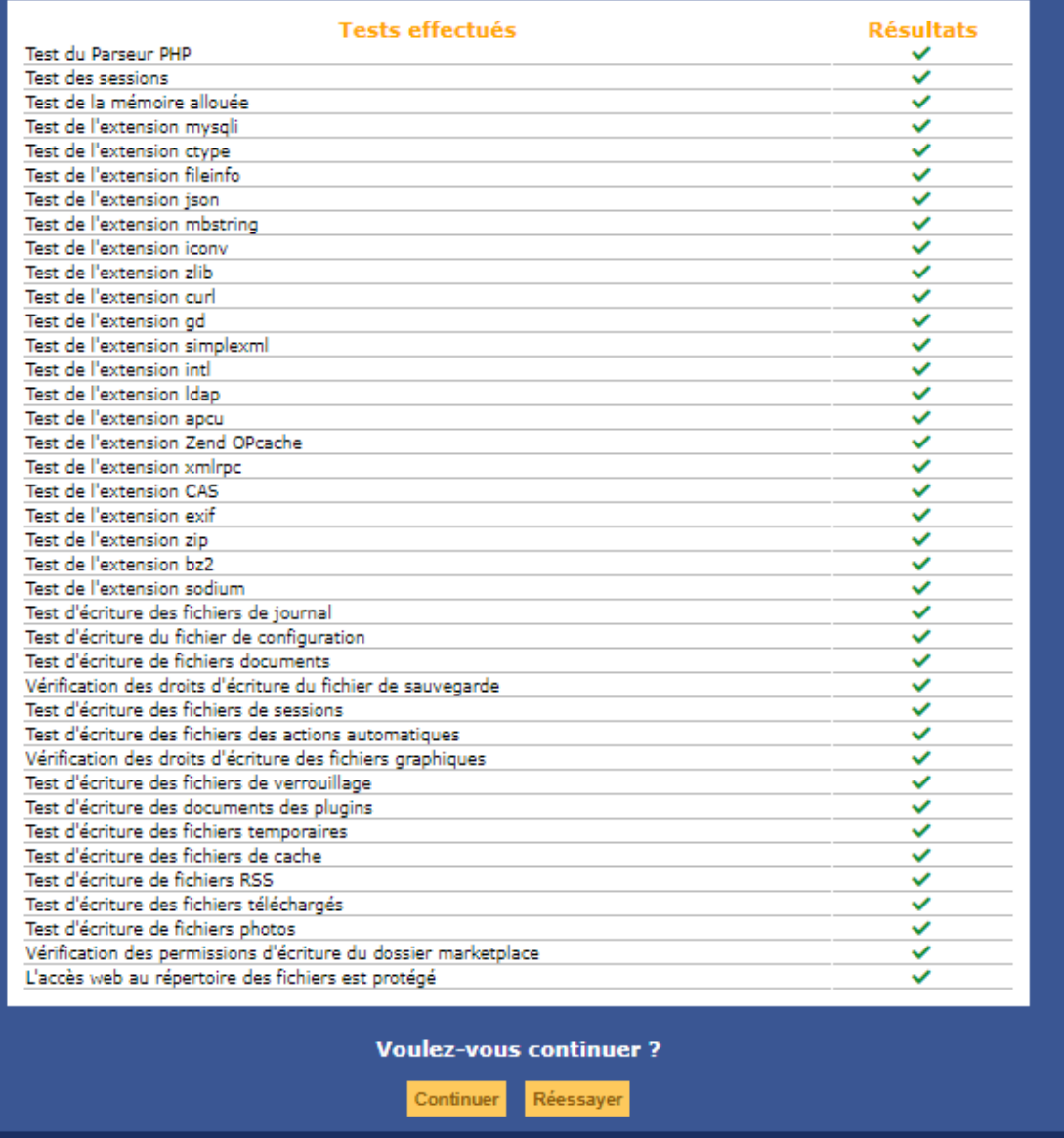

Si tout est ok, on peut renseigner les informations précédemment configurées dans notre BDD pour les lier:

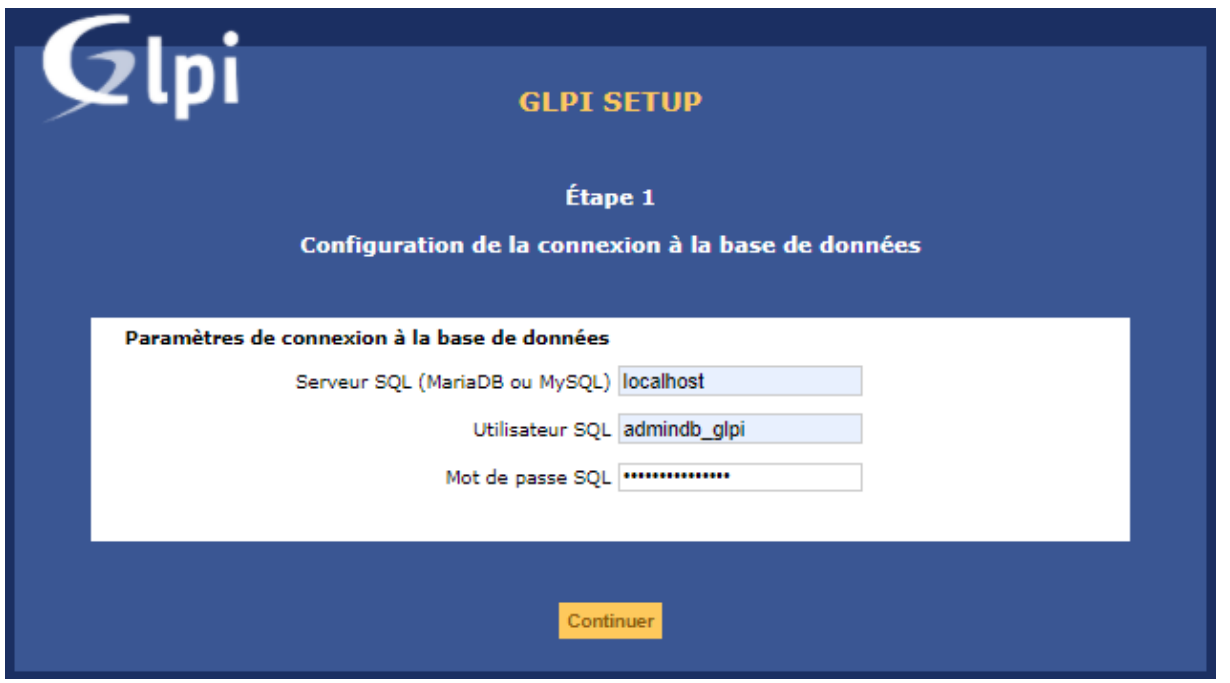

# **Connexion**

Poursuivre l'installation jusqu'à la fin en suivant les indications à l'écran. Une fois l'installation terminée, il sera possible de se connecter avec les identifiants glpi/glpi afin de configurer notre nouvelle installation.

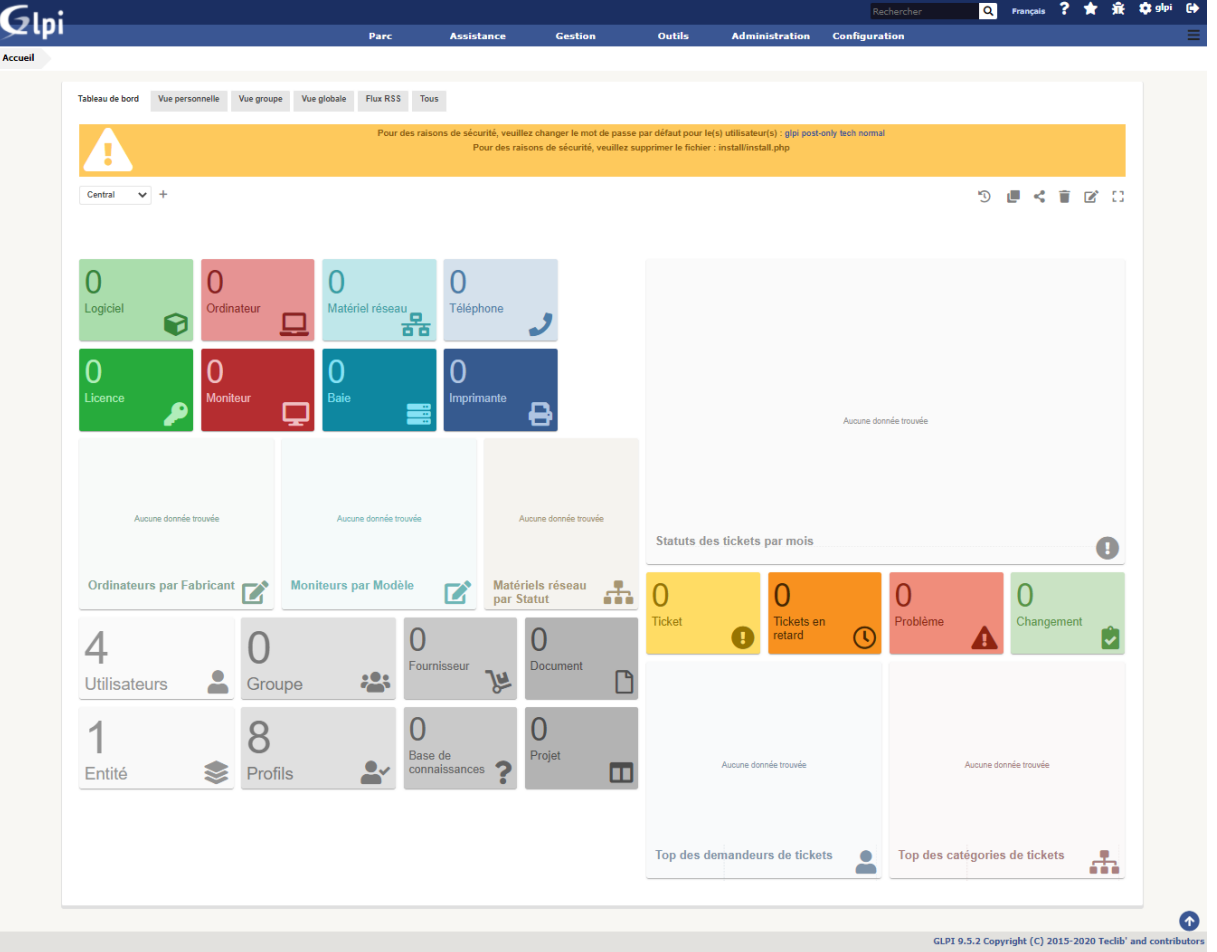